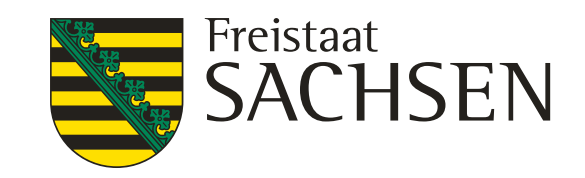

- 
- 
- 
- 
- 

# **iDA**

steht für **i**nterdisziplinäre **D**aten und **A**uswertungen

über das Portal haben Sie Zugriff auf Umweltdaten und Kartenbestände

die Daten stammen aus Mess- und Untersuchungsprogrammen des LfULG und aus den verschiedenen Fachinformationssystemen des Freistaates Sachsen

das LfULG übernimmt keine Haftung oder Garantie für die Aktualität, Richtigkeit oder Vollständigkeit der bereitgestellten Informationen

die Bereitstellung der Daten im Internet begründet keinerlei Anspruch auf weitere oder künftige Datenbereitstellungen dieser oder anderer Art

das LfULG behält sich vor die Daten ohne Ankündigung und jeder Zeit zu ändern

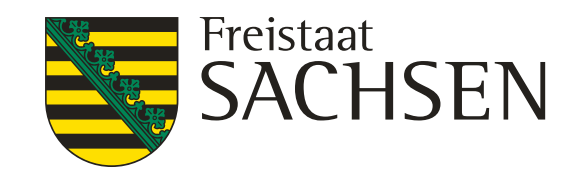

# **iDA interdisziplinäre Daten und Auswertungen**

allgemeine Hinweise zum Arbeiten mit dem Datenportal

- ❙ arbeiten Sie im Portal **nicht** mit dem Doppelklick
- ❙ nur einmal anklicken und dann dem Portal Zeit lassen
- ❙ sie können sich die Informationen als Tabelle oder Diagramm anzeigen lassen
- von den Tabellen lassen sich größtenteils Exceltabellen erzeugen und exportieren
- sie können eigene Shape einladen
- ❙ von einigen bereitgestellten Informationen kann ein Shape erzeugt werden

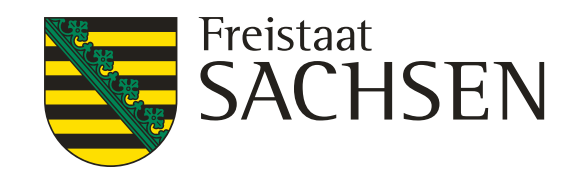

# **Gliederung**

- Folie 1 2 allgemeine Hinweise zum iDA Portal
- Folie 3 4 Gliederung
- Folie 5 6 Anmeldung ins iDA Portal
- Folie 7 8 Benutzeroberfläche
- Folie 9 weitere Werkzeuge in der Kartenansicht
- Folie 10 12 Ansicht Themen bzw. Ansicht Legende / Karte
- Folie 13 15 Einladen eigener Shape
- Folie 16 18 Anzeigen des eingeladenen Shape
- Folie 19 23 Aufrufen von Ebenen über die Suchfunktion in der Themenansicht
- Folie 24 Schlüsselworte für die Suchfunktion
- Folie 25 30 Aufrufen von Informationen zu den Ebenen in der Kartenansicht
- Folie 31 32 Änderung der Reihenfolge der Ebenen in der Legende
- Folie 33 35 Änderung Farbe und Transparenz der Ebenen

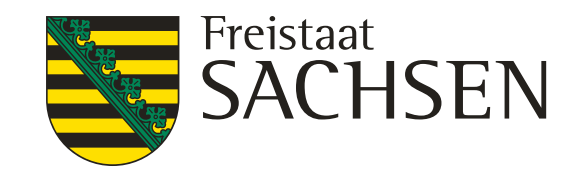

# **Gliederung**

- Folie 36 46 Grundwassermessstellen
- Folie 47 geplante Grundwassermessstellen
- Folie 48 52 Bodendaten Düngebedarfsermittlung
- Folie 53 54 Wasserschutzgebiete
- Folie 55 60 Bodenschätzung bodenkundliche Auswertung
- Folie 61 63 Einladen und Anzeige von Flurstücke

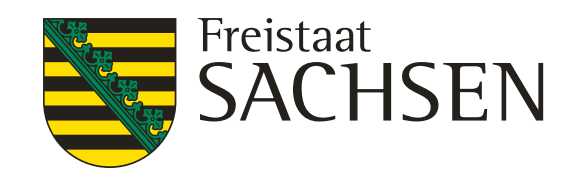

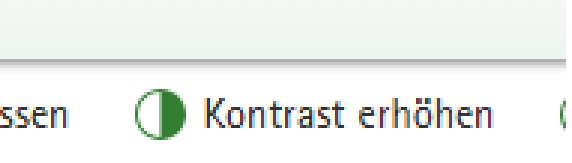

- 
- 
- 
- 

# Anmelden über "Zugang zu iDA"

# **Anmeldung iDA Portal**

#### A Umwelt

#### AA Schriftgröße anpassen

#### + Umwelt

- **Anlagensicherheit und** Störfallvorsorge
- + Bergbaufolgen
- + Bio- und Gentechnologie
- + Boden, Altlasten
- **+** Chemikalien
- > Datenportal iDA
- + Geologie

+ Klima

## Datenportal iDA

Die Anwendung iDA (interdisziplinäre Daten und Auswertungen) ermöglicht den Zugriff auf Umweltdaten und Kartenbestände. Die Daten stammen aus Mess- und Untersuchungsprogrammen des Landesamtes für Umwelt, Landwirtschaft und Geologie und aus den verschiedenen Fachinformationssystemen des Freistaates Sachsen.

- > Zugang zu iDA > Anmeldung iDA
- $\cong$  iDA Hilfe (\*.pdf, 6,00 MB)

### Nutzungshinweise für Daten des Landesamtes für **Umwelt, Landwirtschaft und Geologie**

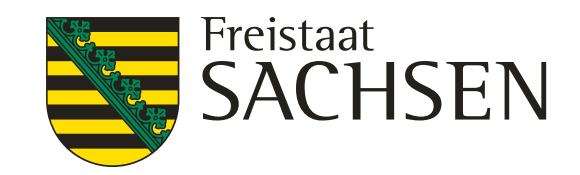

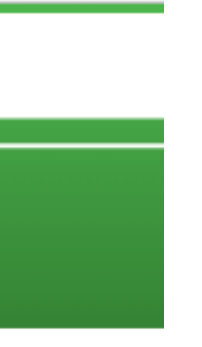

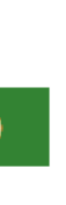

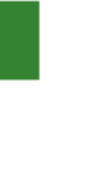

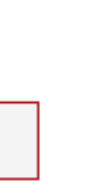

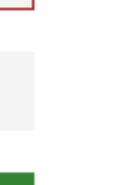

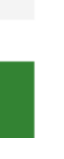

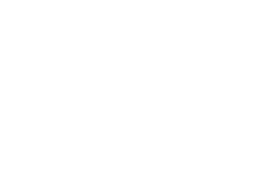

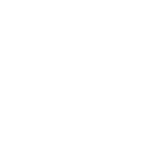

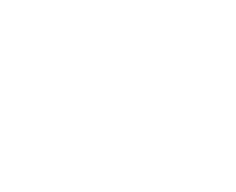

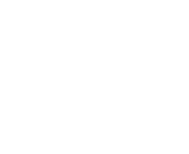

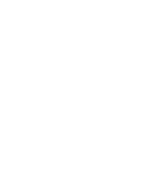

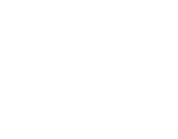

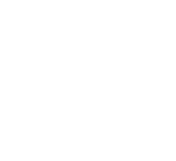

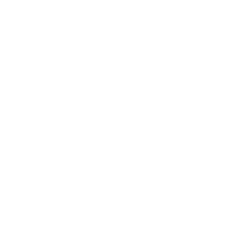

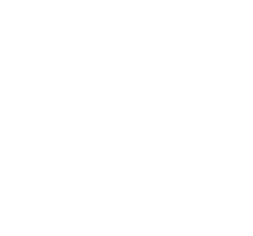

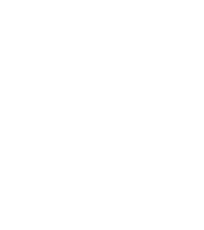

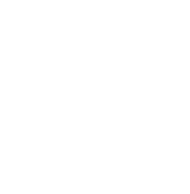

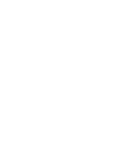

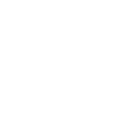

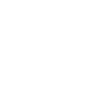

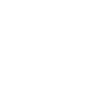

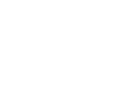

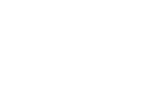

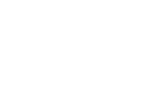

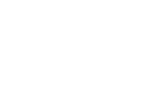

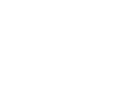

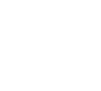

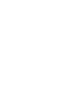

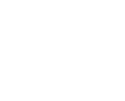

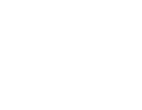

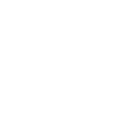

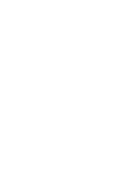

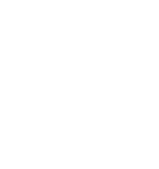

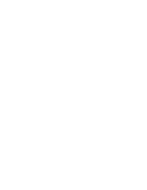

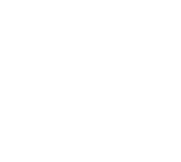

### diesen Button zur Anmeldung im iDA verwenden

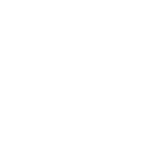

# **Anmeldung iDA Portal**

https://www.umwelt.sachsen.de/umwelt/infosysteme/ida/#

LANDESAMT FÜR UMWELT, LANDWIRTSCHAFT UND GEOLOGIE

**SACHSEN** 

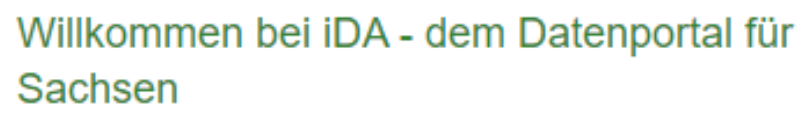

Die Anwendung iDA (interdisziplinäre Daten und Auswertungen) ermöglicht den Zugriff auf Umweltdaten und Kartenbestände. Die Daten stammen aus Mess- und Untersuchungsprogrammen des Landesamtes für Umwelt, Landwirtschaft und Geologie und aus den verschiedenen Fachinformationssystemen des Freistaates Sachsen.

Zugang interdisziplinäre Daten und Auswertungen (iDA)

**Zugang Artdaten-Online** 

#### Anmeldung zu iDA

Bitte geben Sie Ihren Nutzernamen und Ihr Passwort ein.

Nutzername

**iDA** 

Passwort

**Anmelden** 

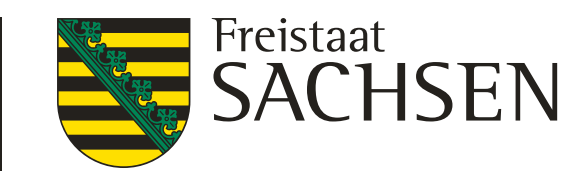

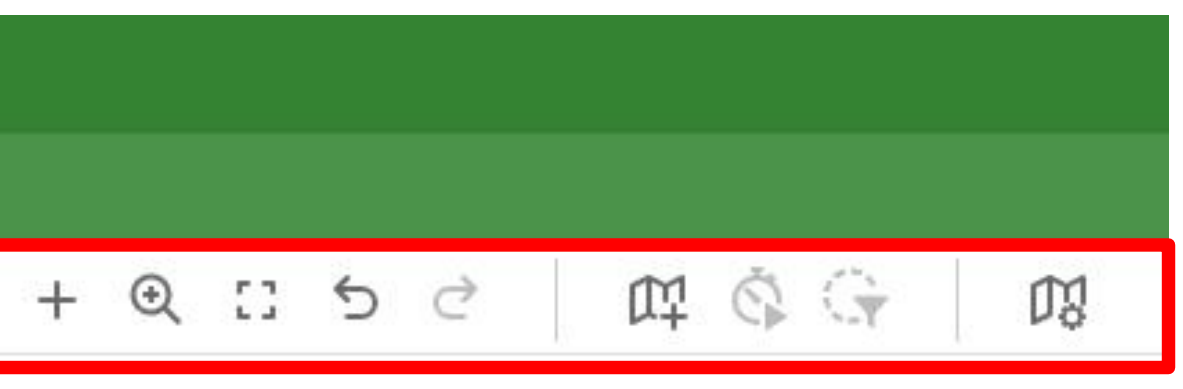

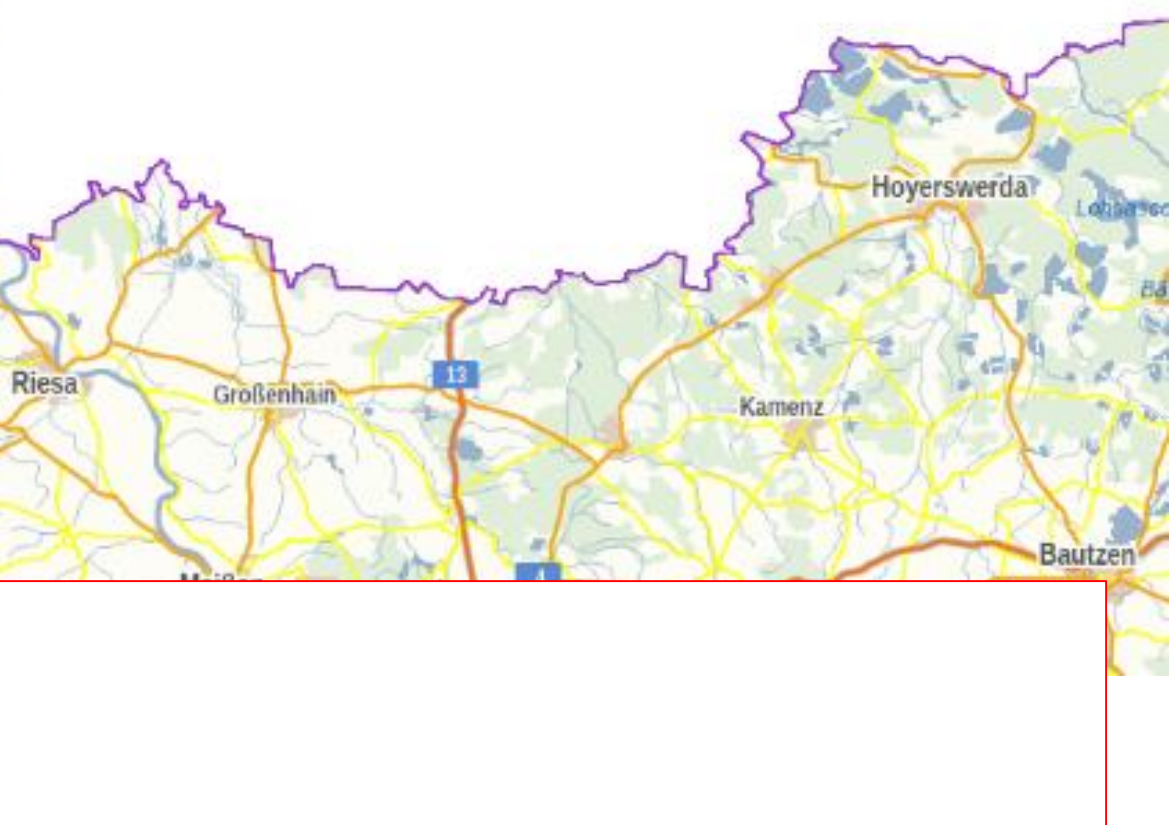

Irtenansicht oder

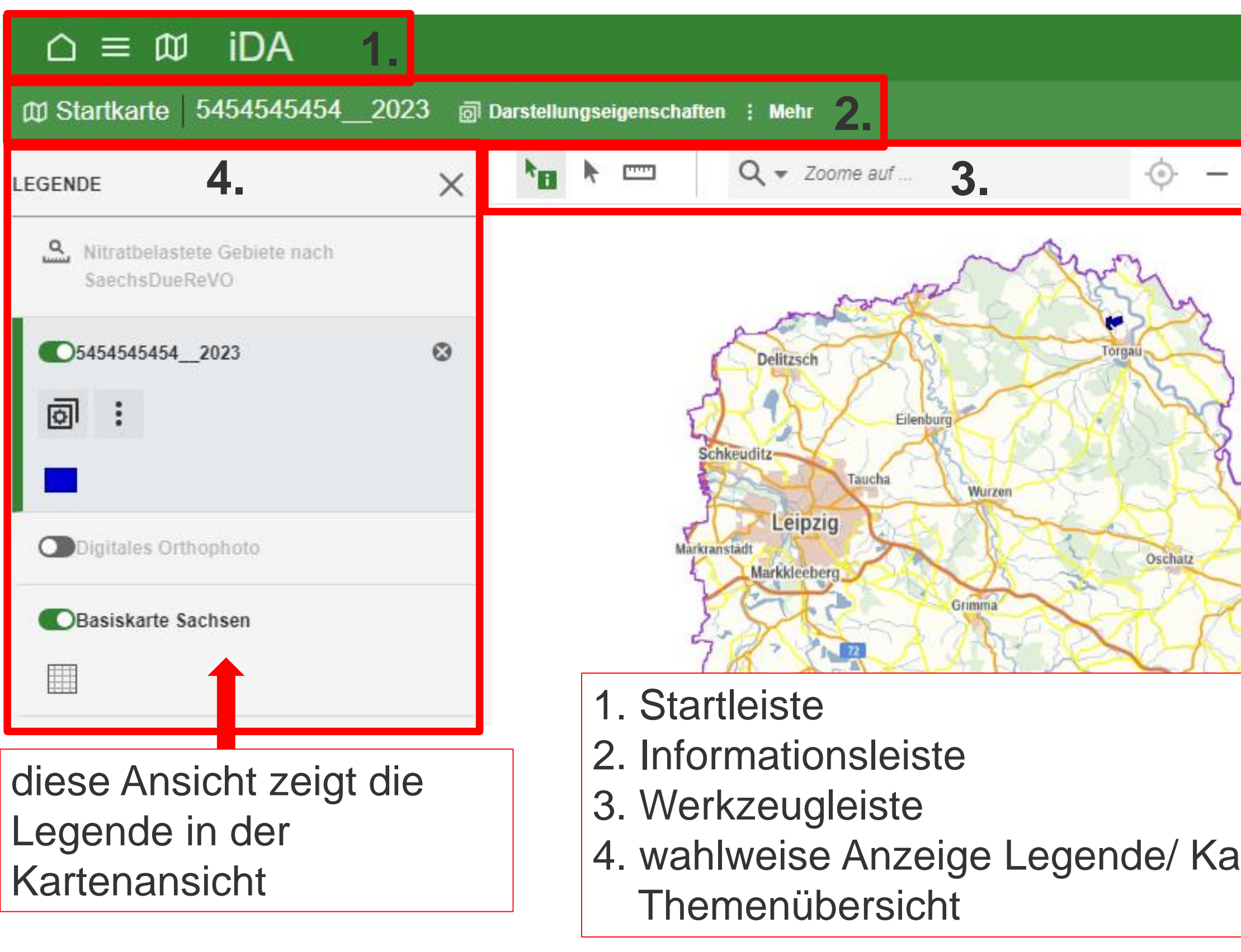

# **Benutzeroberfläche**

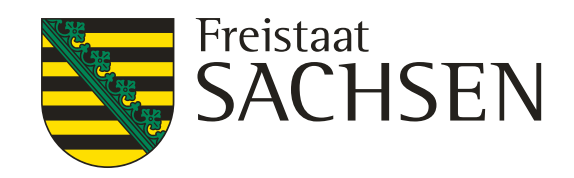

**Wahlweise Anzeige** der Themen in der Themenansicht oder

- onsleiste zeigt an: reladen und markiert wurde
- **Ionsleiste zeigt an:** markiert wurde
- eugleiste
- unktion an
- der Legende in der Kartenansicht mit den eingeladenen Ebenen

### $\hat{p}$  =  $\omega$  iDA Startleiste Wechsel zwischen der Themenansicht oder Kartenansicht

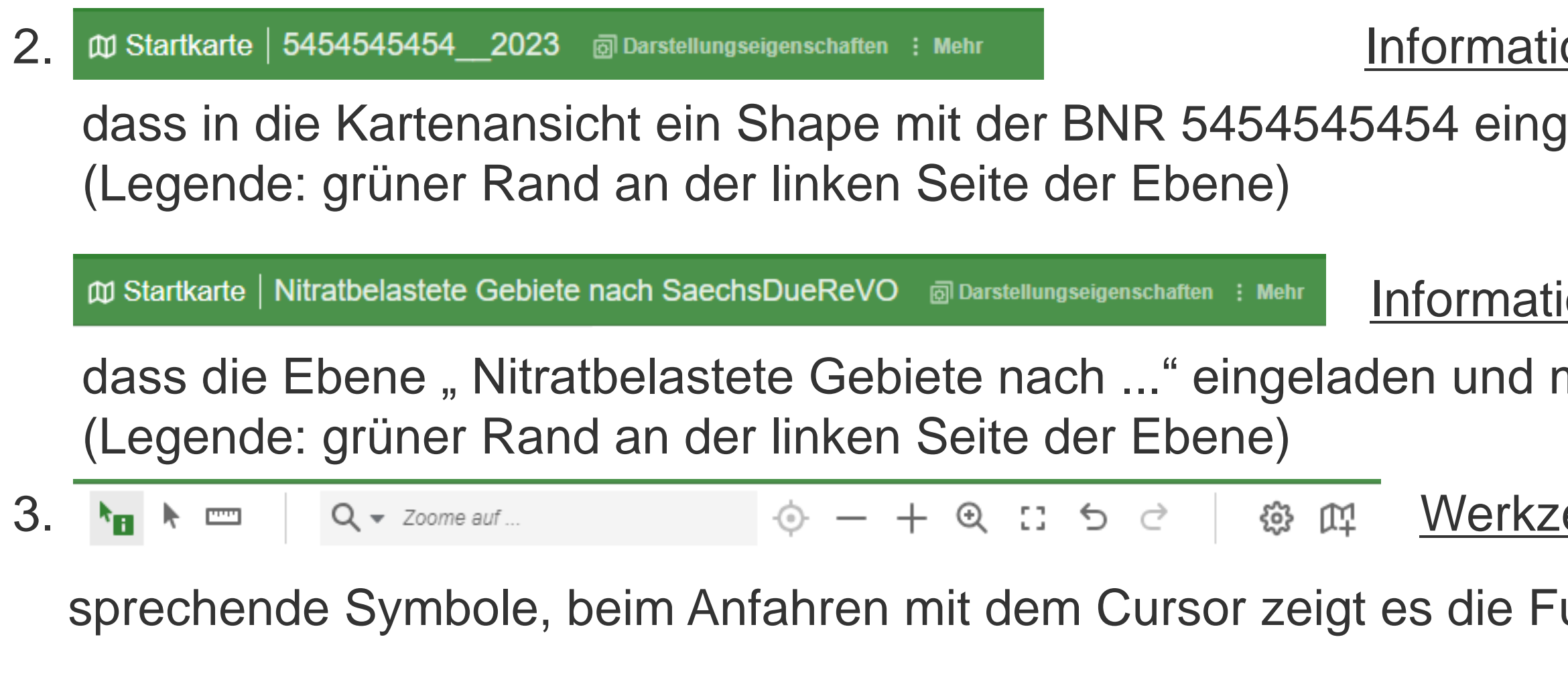

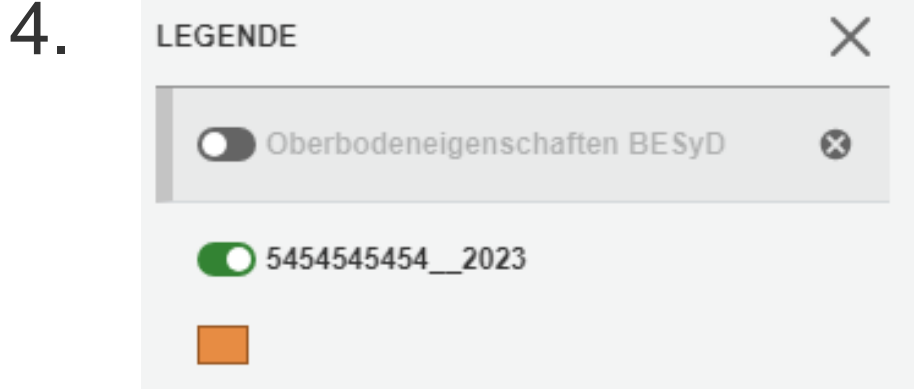

- 
- 
- 

## weitere Werkzeuge in der Kartenansicht

- es kann von der Ebene ein Shape gezogen werden 己
- zu der Ebene kann nach bestimmte Informationen / Werte gefiltert werden, z. B. Nitrat
- es kann zwischen verschiedene Ansichten gewählt werden **门**Ansichten z.B. Kartenansicht und Ergebnisstabelle
	- die Ebene wird ab einen bestimmten Maßstab angezeigt, durch anklicken wird er eingestellt
- mit diesen Symbolen vor der Ebene kann man diese Ebene durch anklicken öffnen bzw. schließen
- "grün" die Ebene ist geöffnet
	- "grau" die Ebene ist geschlossen bzw. ausgeblendet

bei der Anzeige der Ebenen in der Kartenansicht können folgende Werkzeuge erscheinen

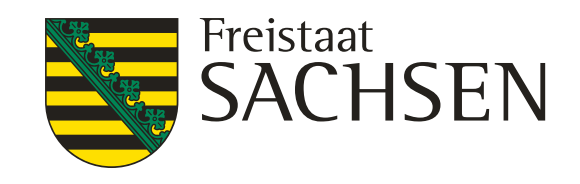

- es ist die Ansicht "Themen" geöffnet
- auf der linken Seite sind die Themen sichtbar
- Wechsel in die Ansicht "Kartenansicht" über das Symbol **m** oben links in der Startleiste

### verfügbare Themen

 $\checkmark$ 

 $\checkmark$ 

# **Ansicht Themen bzw. Ansicht Legende / Karte**

### $\equiv$   $\omega$  iDA

(i) Thema Landwirtschaft

□ ① Thema Boden

◻

#### Willkommen bei iDA - dem Datenportal für Sachser

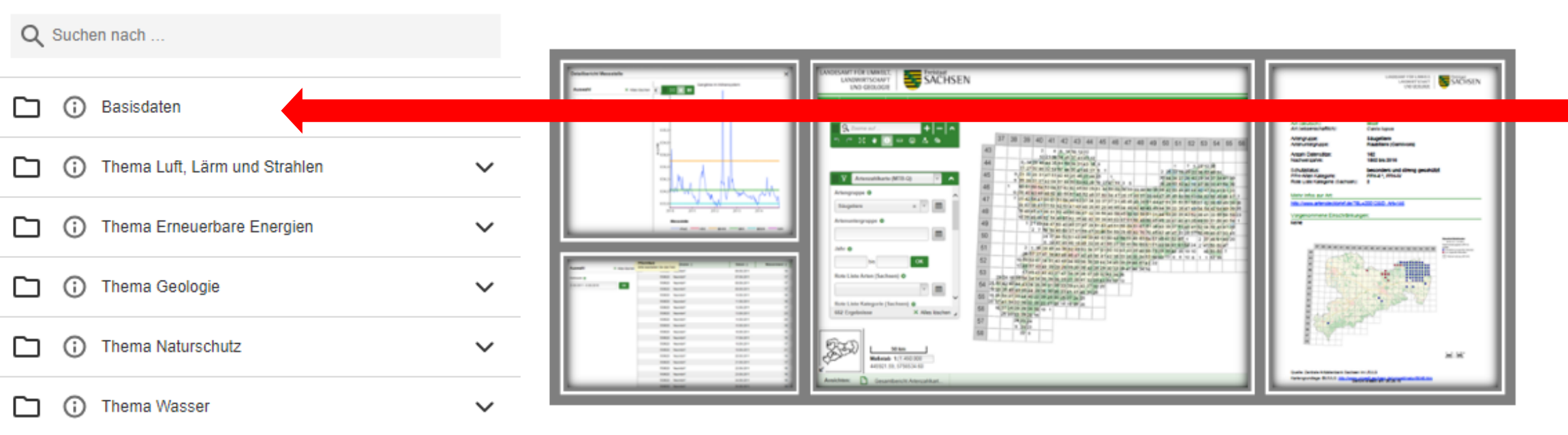

### iDA - interdisziplinäre Daten und Auswertungen

Die Anwendung iDA (interdisziplinäre Daten und Auswertungen) ermöglicht den Zugriff auf Umweltdaten und Kartenbestände. Die Daten stammen aus Mess- und Untersuchungsprogrammen des Landesamtes für Umwelt, Landwirtschaft und Geologie und aus den verschiedenen Fachinformationssystemen des Freistaates Sachsen.

Bitte verwenden Sie den Internet Explorer für iDA nicht mehr, da es zu Fehlern kommen kann.

Bitte beachten Sie, dass iDA jeden Freitag zwischen 12 Uhr und 13 Uhr aufgrund von Wartungsarbeiten vorübergehend nicht erreichbar sein kann.

Mit der Themenleiste auf der linken Seite erhalten Sie Zugang zu den Sach- und Geodaten der verschiedenen Themenbereiche. Die Daten werden je nach Thema als Abfrage, Diagramm, Report, Karte, Geo-Thema und Download bereitgestellt.

Die Hilfe finden Sie oben rechts in der Kopfzeile. Bei Fragen oder Anregungen verwenden Sie bitte unseren E-Mail-Dienst.

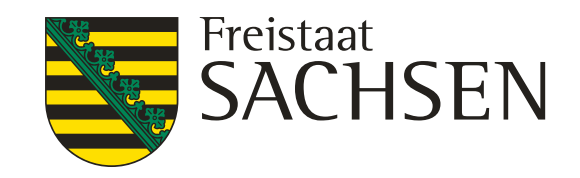

# **Ansicht Themen bzw. Ansicht Legende / Karte**

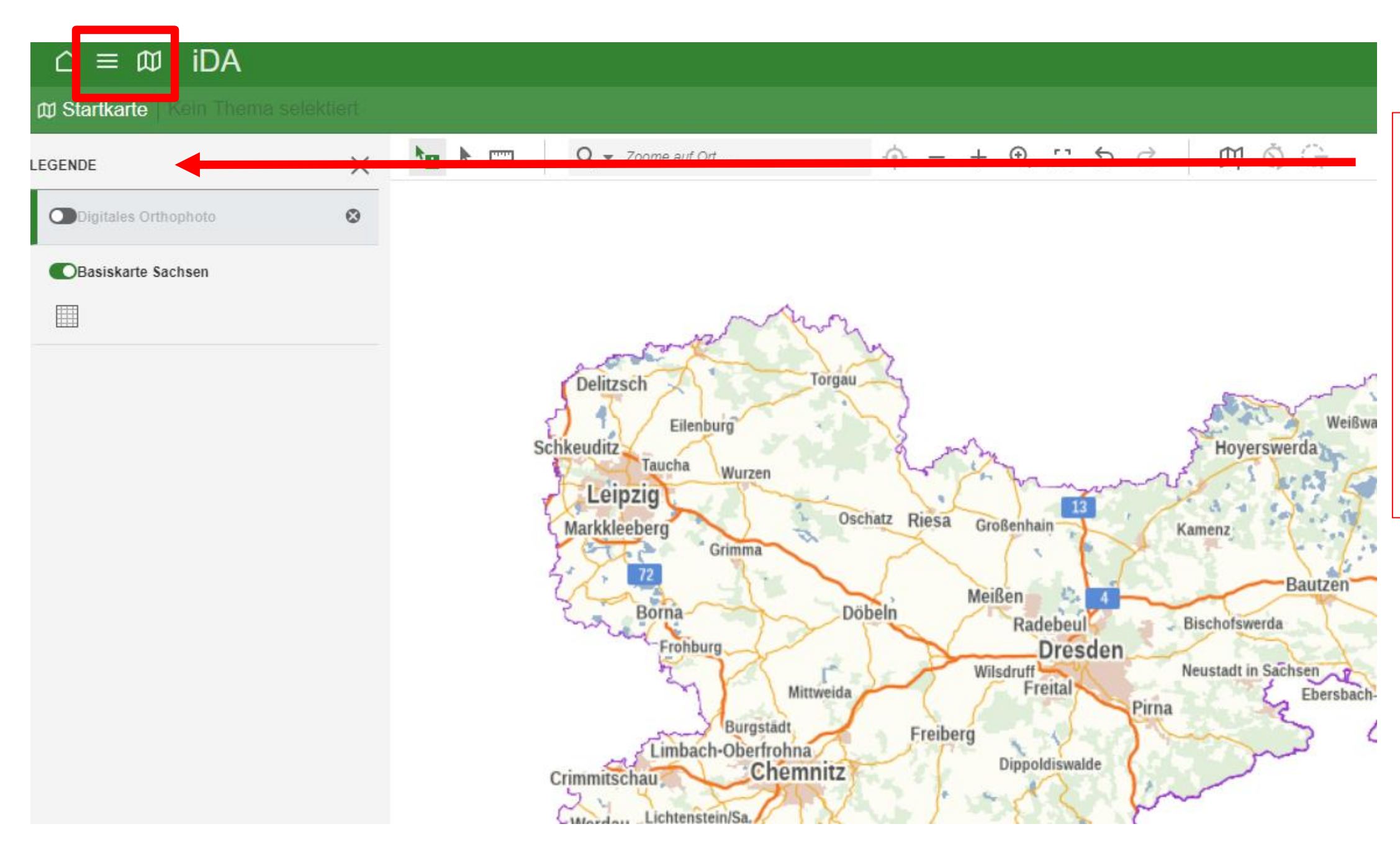

- es ist die Kartenansicht mit der "Legende" geöffnet
- Wechsel in die Ansicht "Themenansicht" über dieses Symbol oben links in der Startleiste

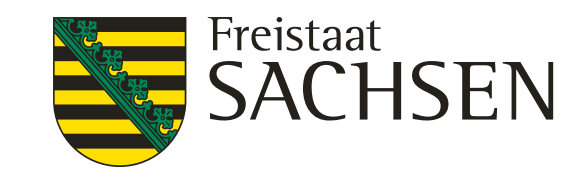

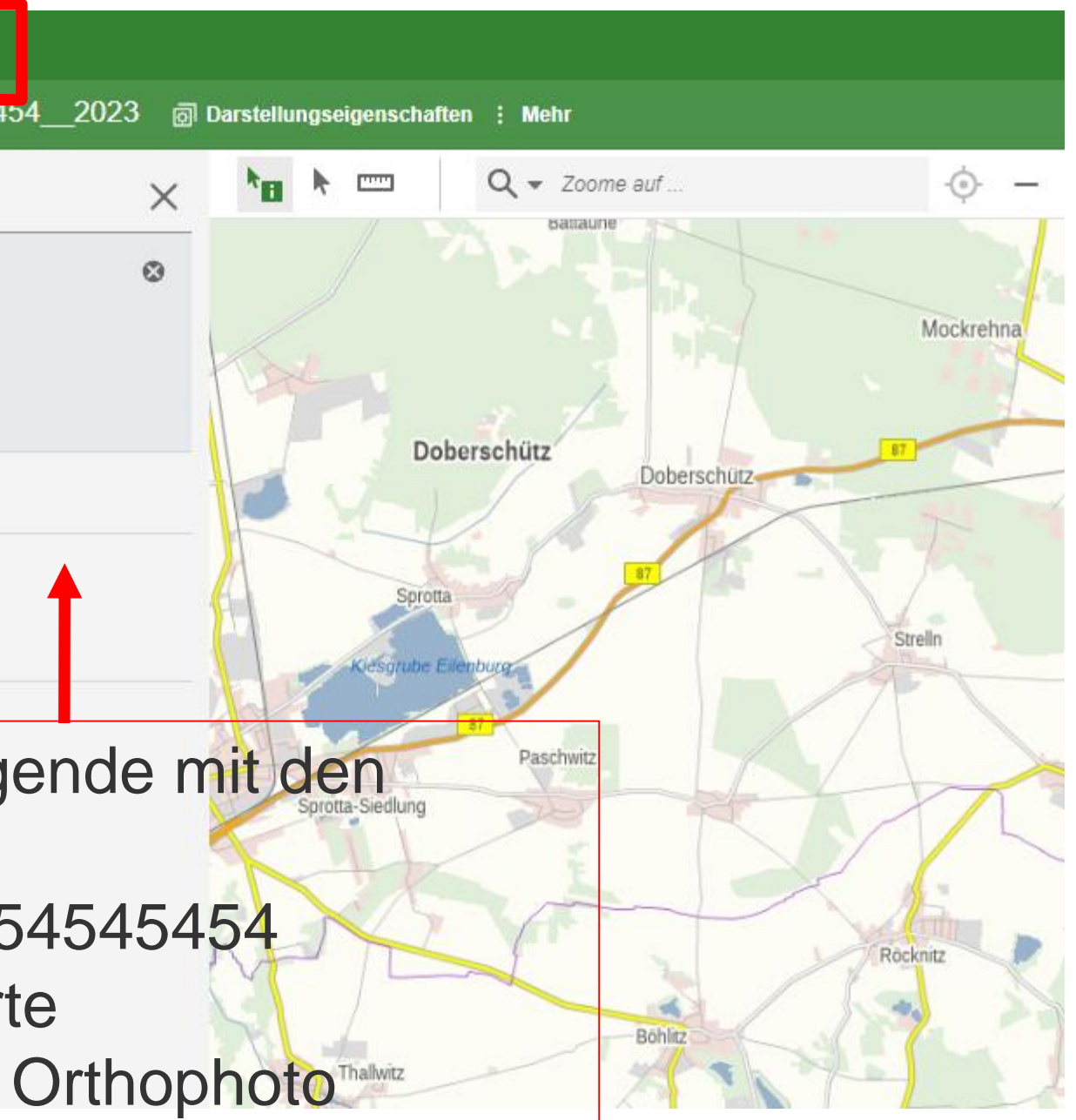

# **Ansicht Themen bzw. Ansicht Legende / Karte**

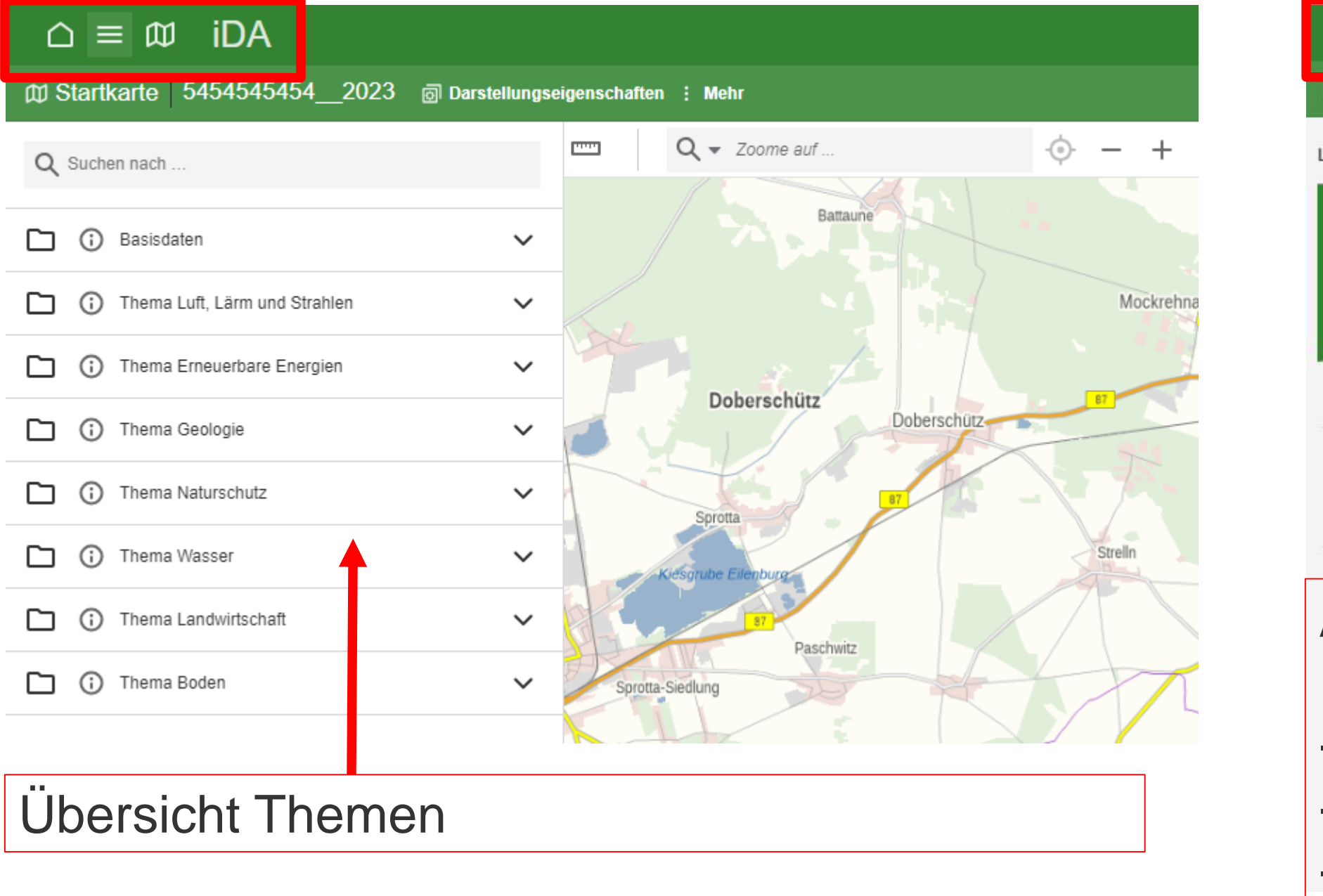

Anzeige der "Themenansicht" über das Symbol  $\mathbf{E}$  in der Startleiste

 $\equiv$   $\omega$  iDA  $H$   $\rightarrow$   $H$  $Q \bullet$  Zoome auf  $\times$ LEGENDE 05454545454 2023  $\odot$ 同: **Doberschütz** O Digitales Orthophoto **Basiskarte Sachsen** 用 Ansicht Legende mit den Ebenen - Shape 54545454 - Basiskarte Böhlitz digitales Orthophoto<sup>Thallwitz</sup> Anzeige der "Kartenansicht" über das Symbol w in der Startleiste

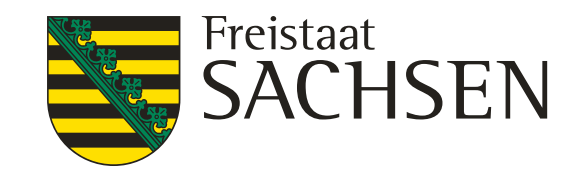

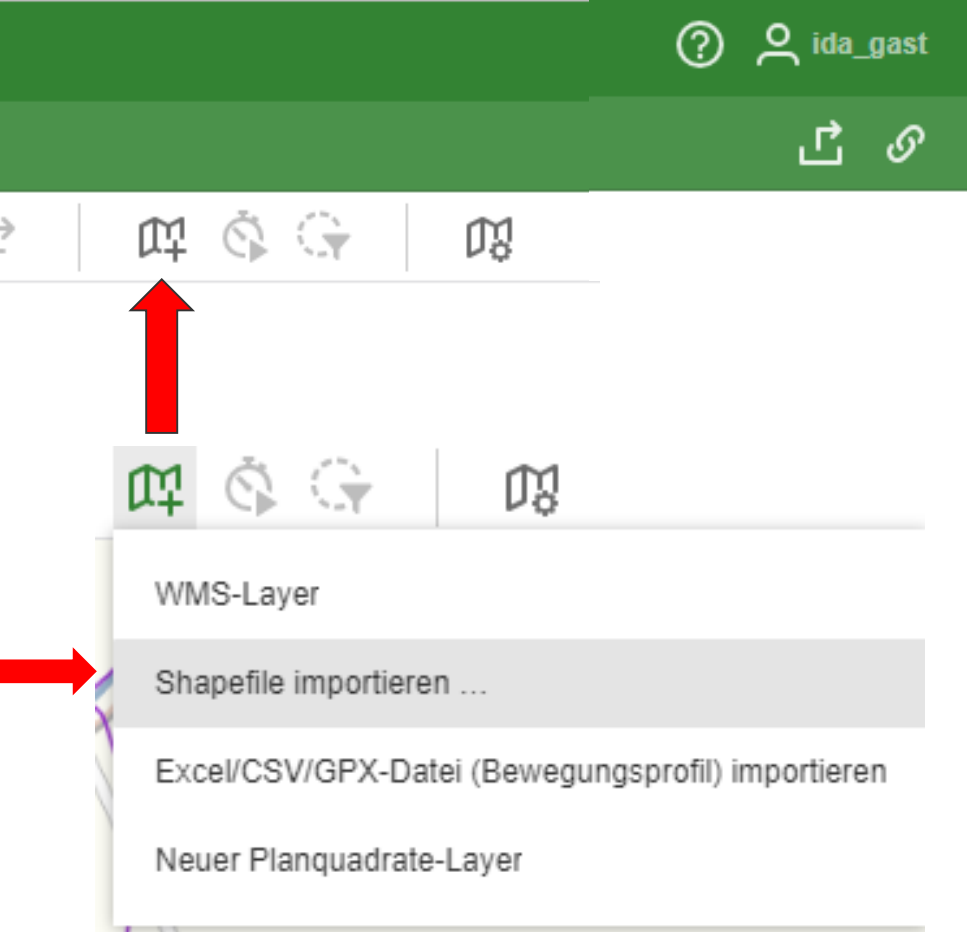

# **Einladen eigener Shape**

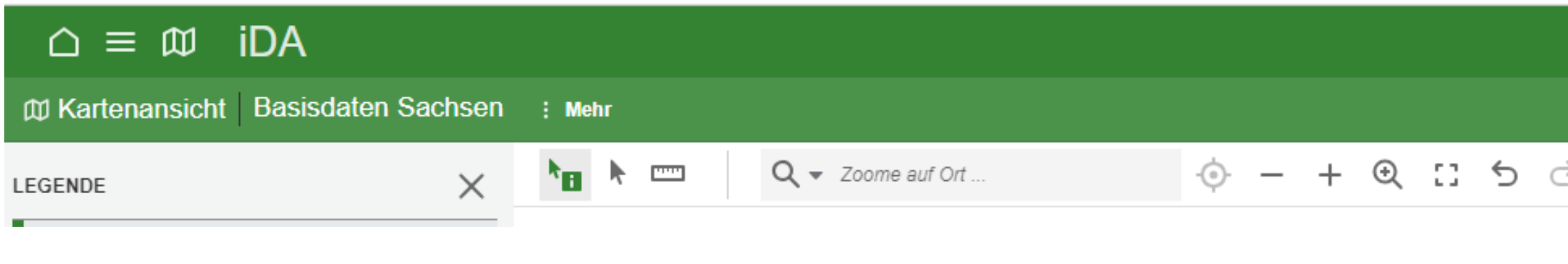

- Werkzeugleiste über das Kartensymbol mit dem Plus können Shapes importiert / eingeladen werden z.B. von den eigenen Flächen

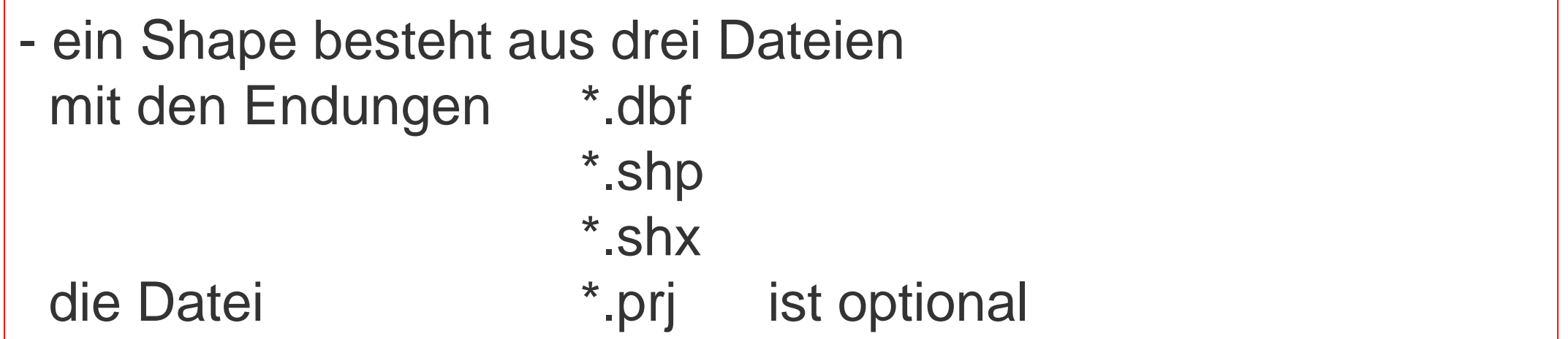

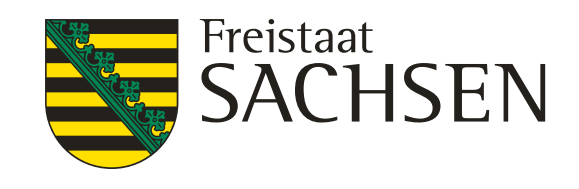

- in der Werkzeugliste das Symbo $\mathbb{P}$  anklicken
- "Shapefile importieren" anklicken
- "Datei auswählen" anklicken
- Pfad eingeben, wo das Shape auf dem Rechner liegt
- die vier entsprechenden Dateien auswählen

- "Hinzufügen" anklicken

# **Einladen eigener Shape**

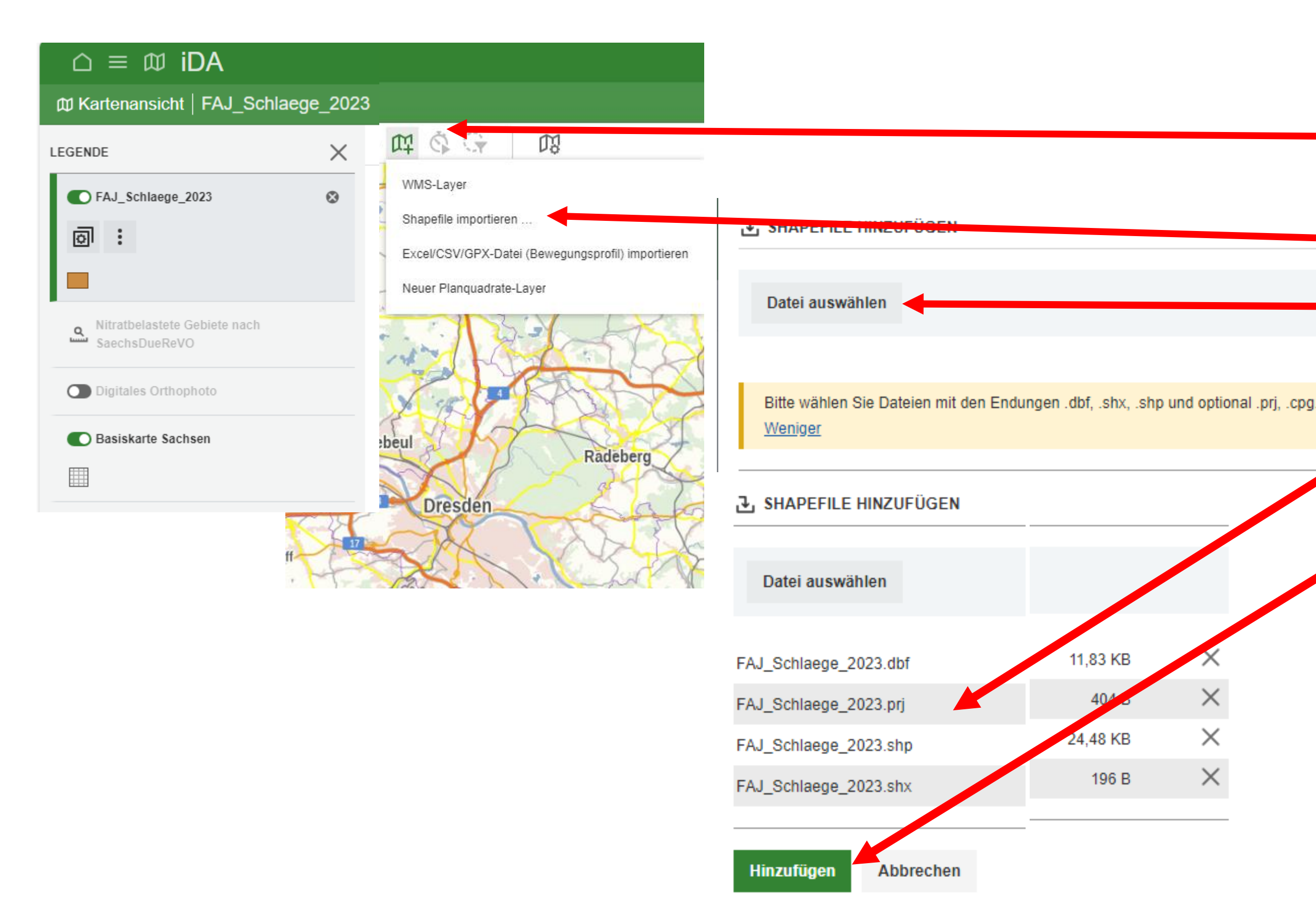

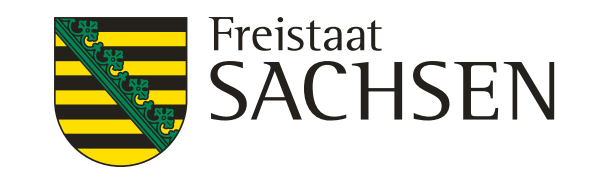

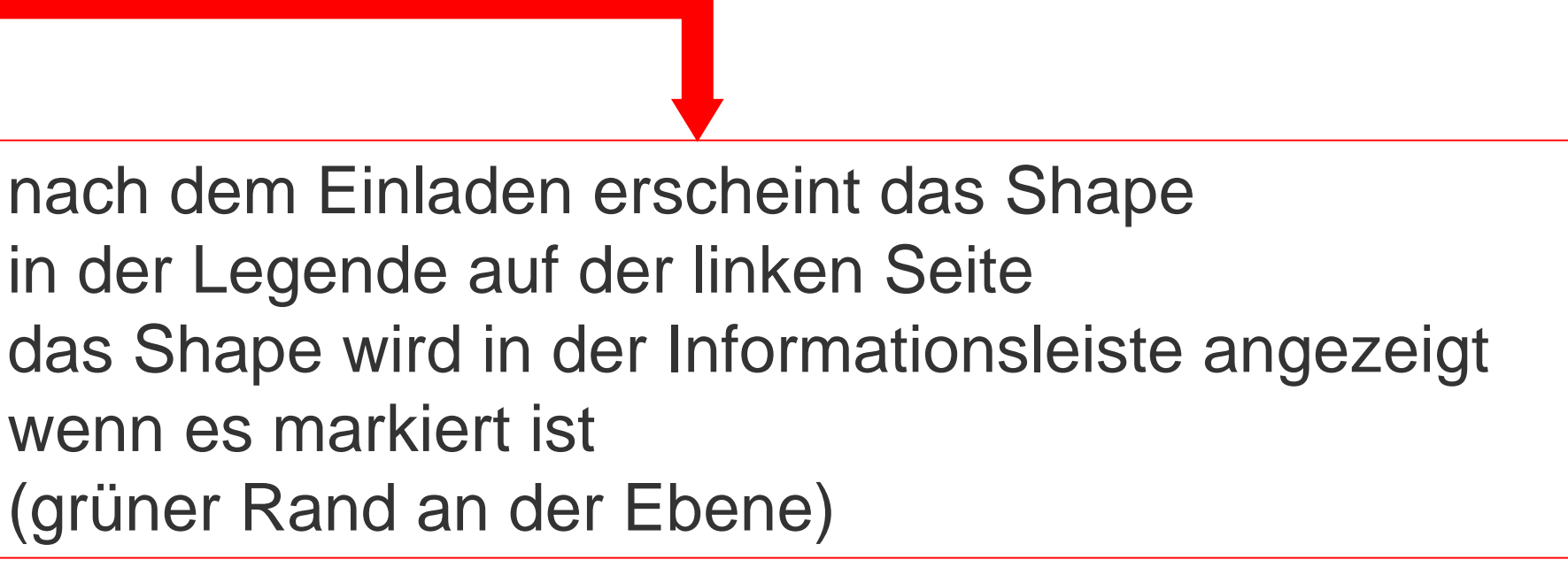

wenn es markiert ist (grüner Rand an der Ebene)

# **Einladen eigener Shape**

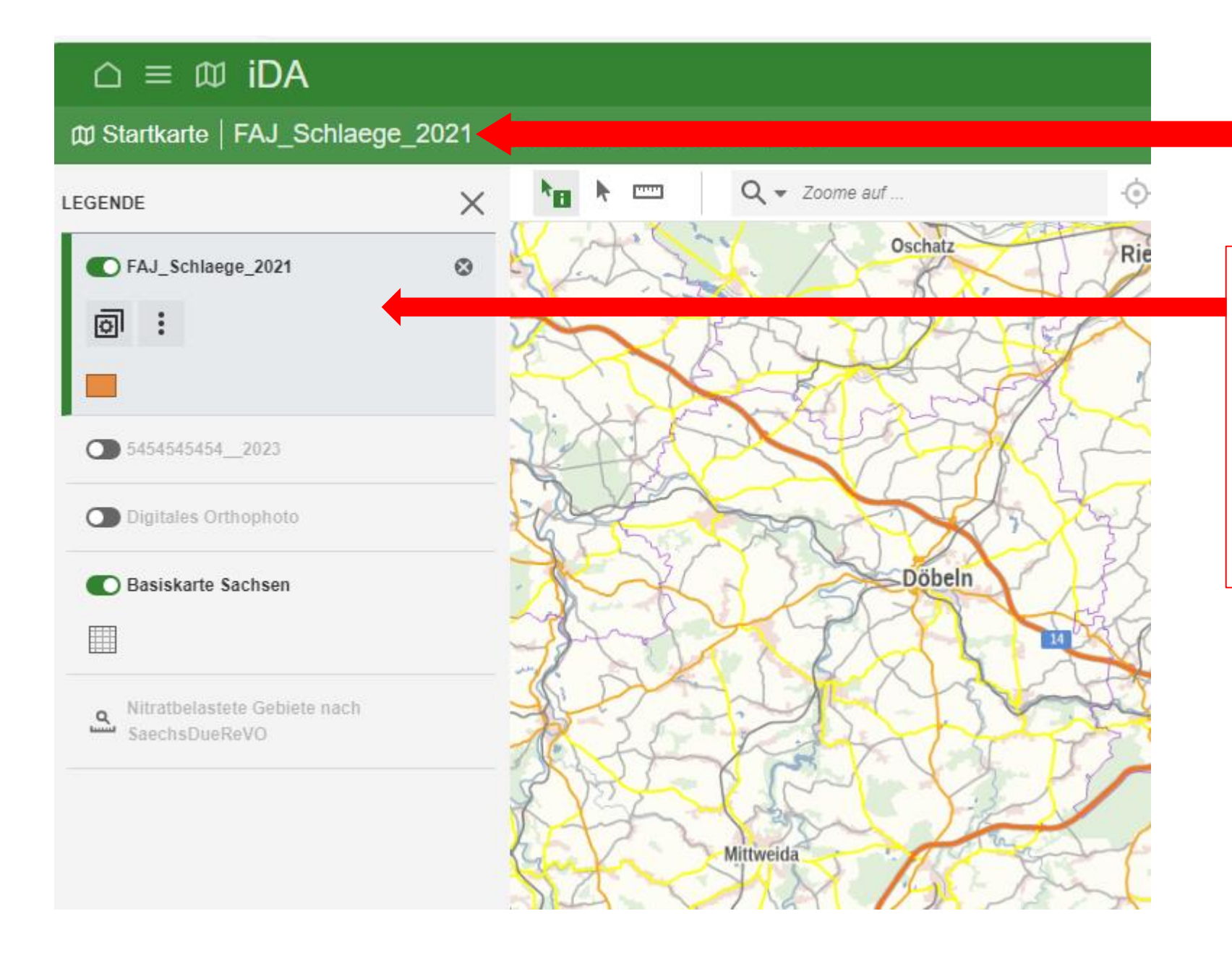

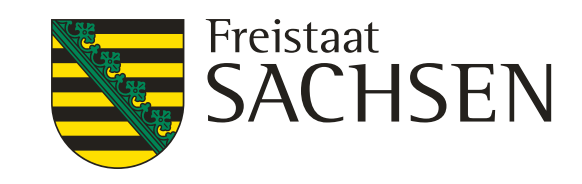

# **Anzeigen des eingeladenen Shape**

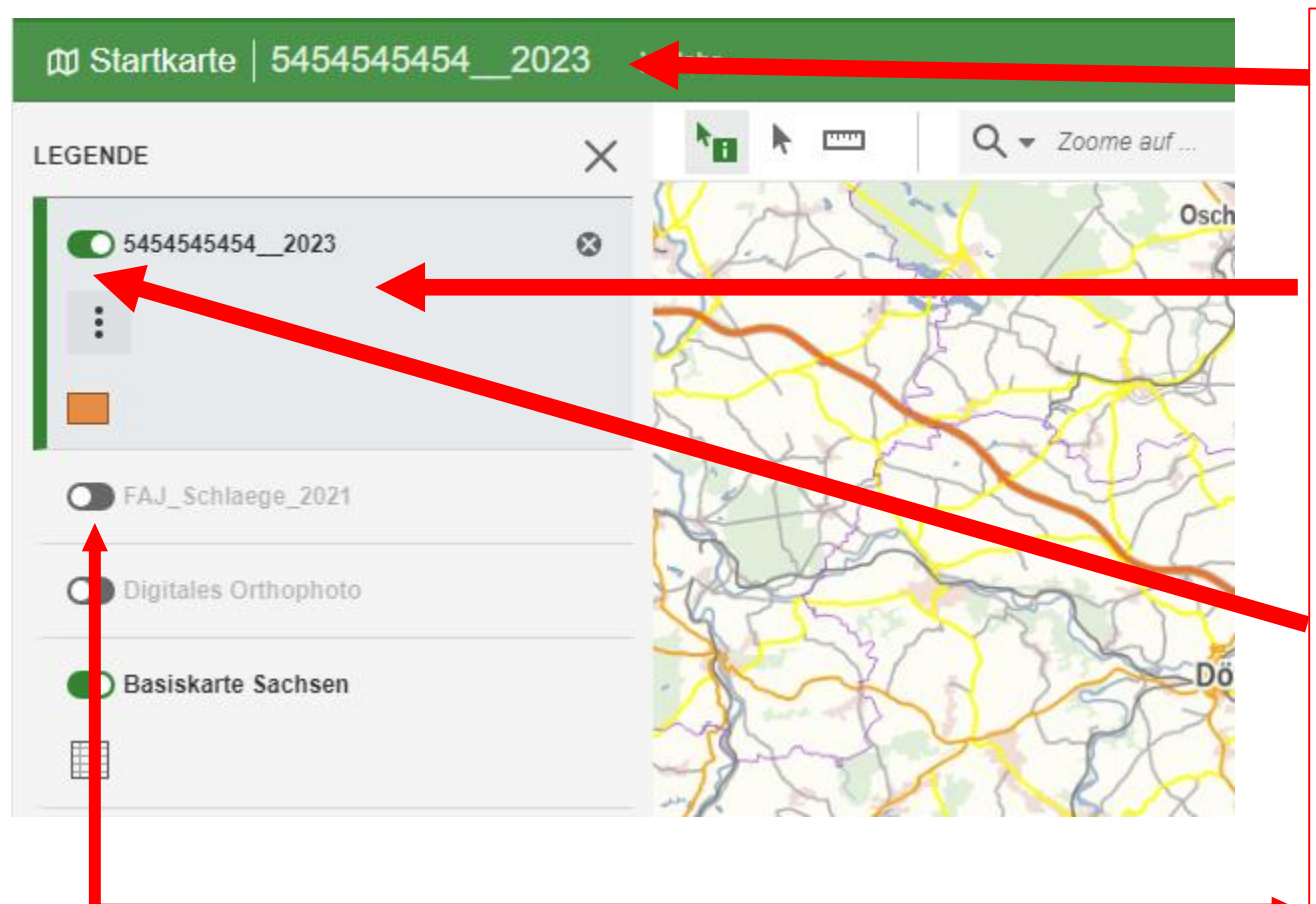

- in der Informationsleiste wird angezeigt, dass das Shape 5454545454\_2023 eingeladen ist
- 
- die Ebene ist sichtbar und markiert (grüner Rand)
- der weiße Punkt ist rechts
- der weiße Punkt ist links nicht angezeigt
- 

- in der Legende in der Kartenansicht wird die Ebene angezeigt trotzdem sind die Flächen im Kartenausschnitt nicht sichtbar eine Ebene ist sichtbar, wenn diese Symbol o grün ist - eine eingeladene Ebene ist nicht sichtbar, das Symbol **our grau** dann ist die Ebene ausgeblendet und wird in der Kartenansicht - durch antippen des Symbols wird es entweder Grün oder Grau

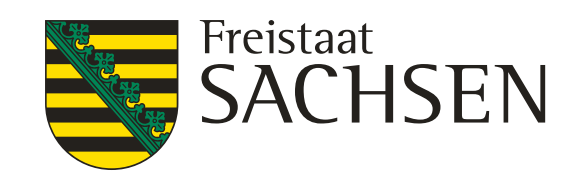

- die Ebene mit dem Shape markieren in dem man diese anklickt (grüner Rand)
	- die "drei" Punkte anklicken
	- es öffnet sich ein Fenster
- in dem Fenster den
	- "Gesamten Layerbereich anzeigen" anklicken
- es wird auf die Gesamtheit der eingeladenen Flächen gezoomt
- die Flächen sind jetzt im Kartenausschnitt

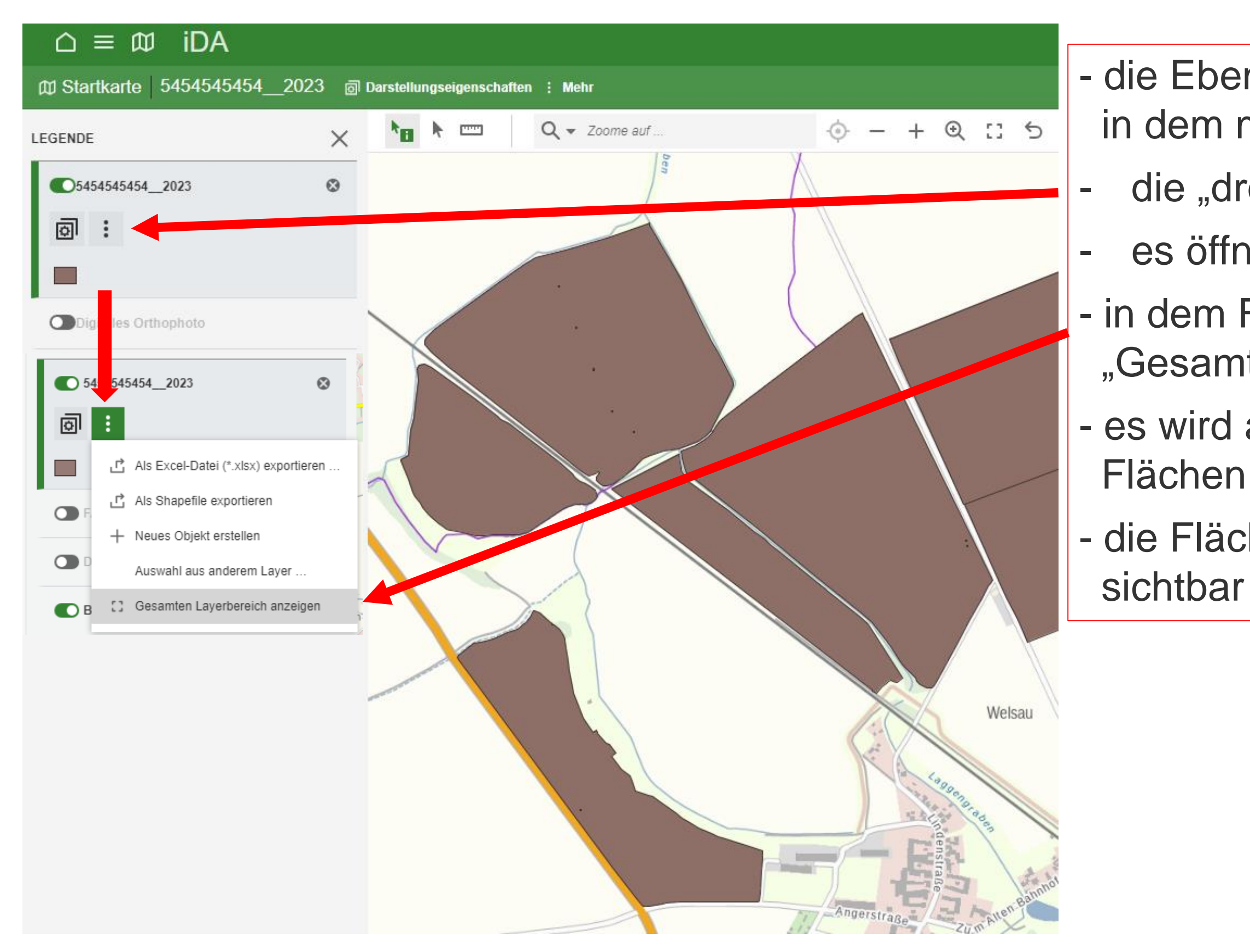

# **Anzeigen des eingeladenen Shape**

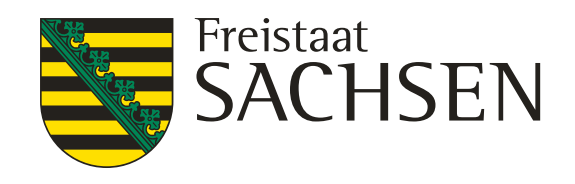

# **Anzeigen des eingeladenen Shape**

- die Ebene ist eingeladen und markiert, aber trotzdem nicht sichtbar
- das kann der Fall sein, wenn nicht der richtige Maßstab gewählt ist
- zu erkennen an dem Symbol "Lineal mit Lupe" vor der Ebene
- durch Anklicken des Symbol
- wird automatisch der entsprechende Maßstab eingestellt und die Ebene erscheint in der

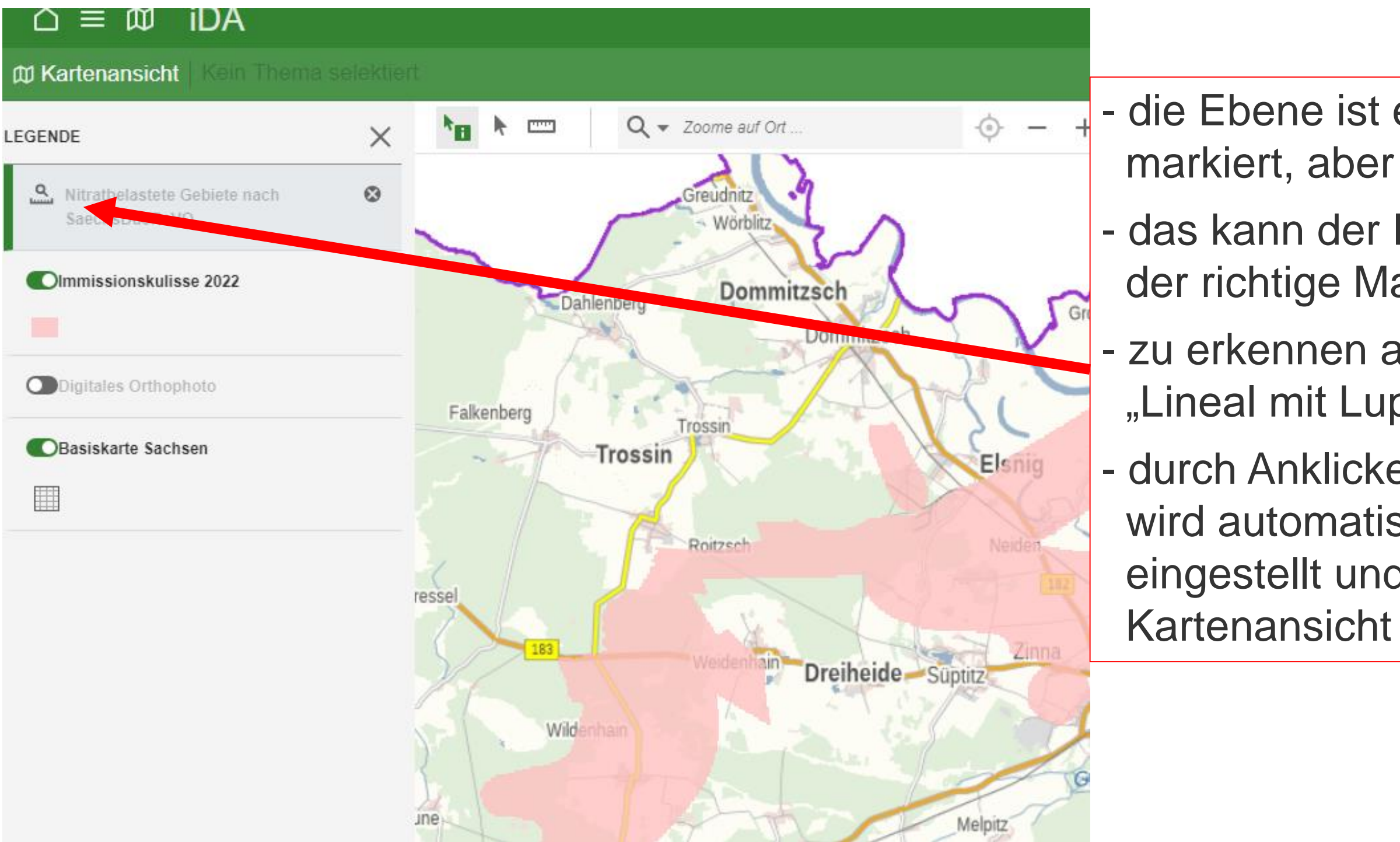

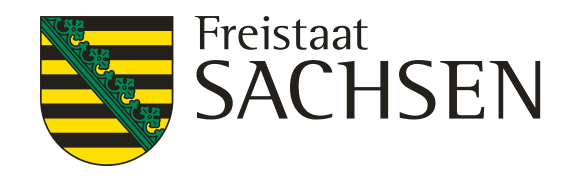

# **Aufrufen von Ebenen über die Suchfunktion in der Themenansicht**

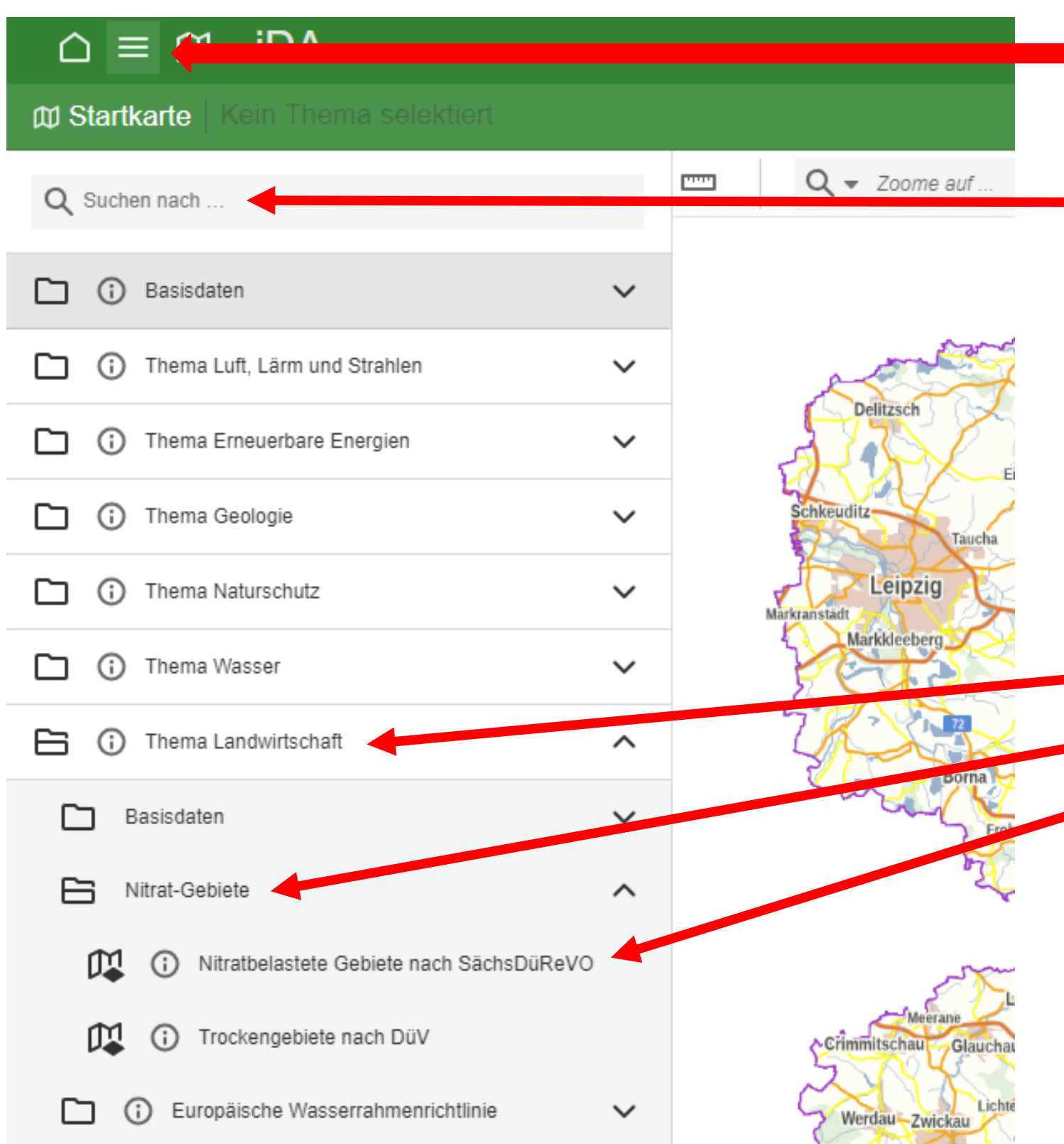

- - aufgerufen werden Karten oder Tabellen in der "Themenansicht"
- zum Auffinden der Fachinformation kann die Funktion Q Suchen nach ... hilfreich sein, um die entsprechende Karte oder Tabelle schneller zu finden
- Fachinformation (Karte / Tabelle) untersetzt Thema Landwirtschaft Unterthema Nitrat-Gebiet
- jedes Thema ist bis zu der Ebene der - z. B. die Karte zu den Nitratgebieten Karte Nitratbelastete Gebiete nach...

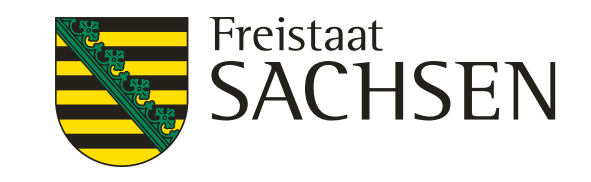

# **Aufrufen von Ebenen über die Suchfunktion in der Themenansicht**

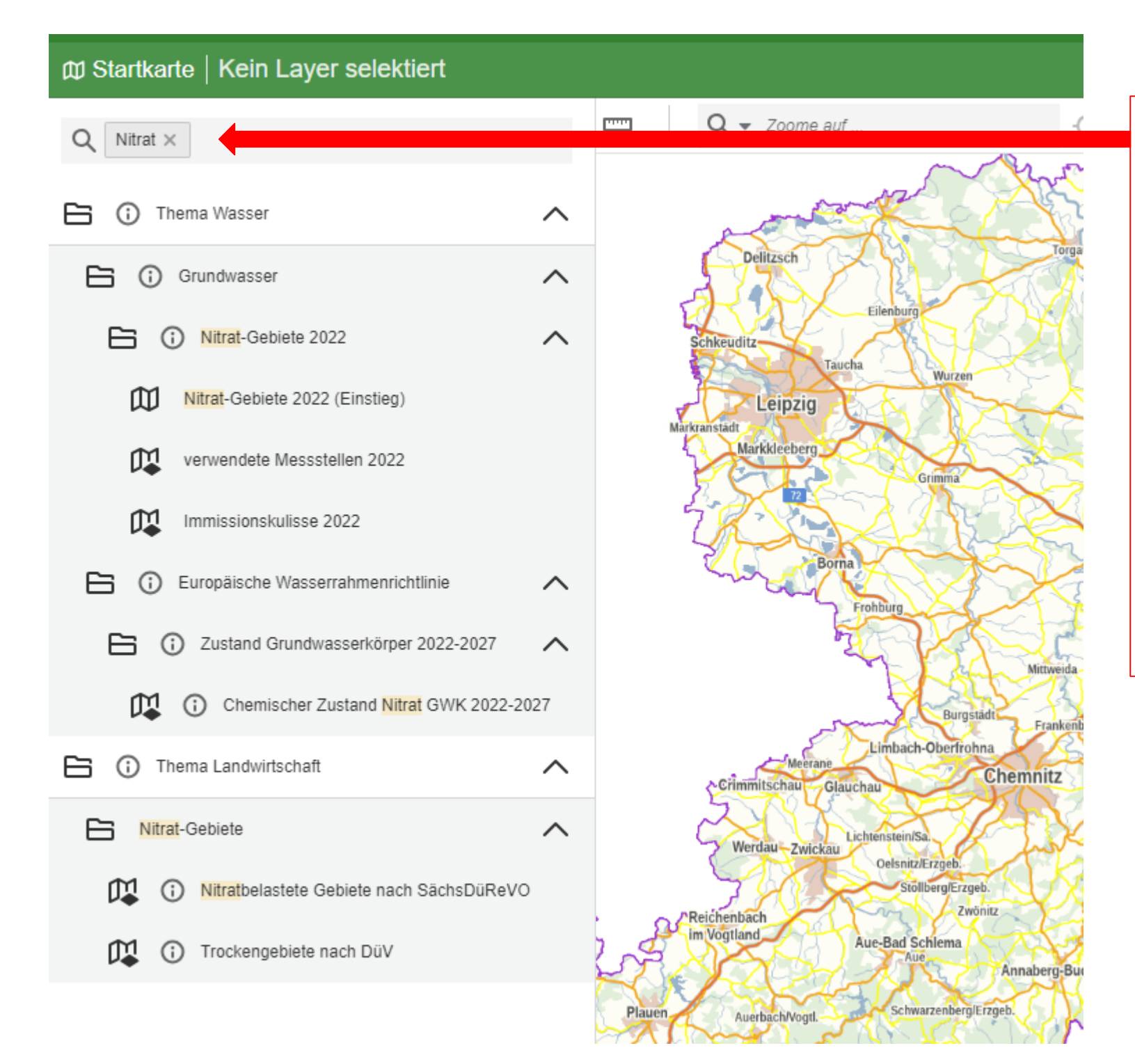

entsprechend dem eingegeben Suchbegriff werden alle Ebenen angezeigt in welchen

- je genauer der Suchbegriff gewählt wird,

- der Suchbegriff enthalten ist Beispiel "Nitrat"
- desto genauer ist die Anzeige, aber auch desto eingeschränkter

mögliche Suchbegriffe sind auf der Folie 24 aufgeführt

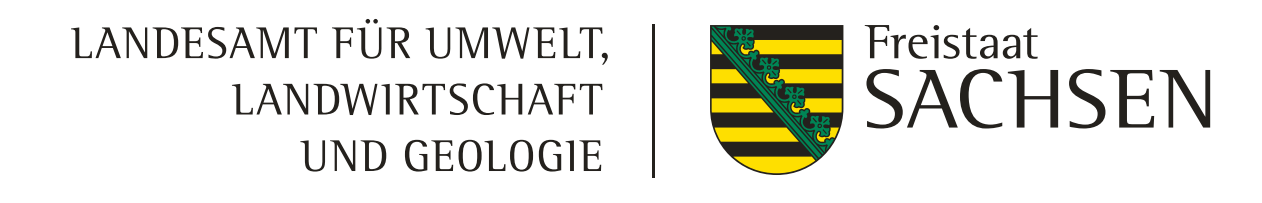

# **Aufrufen von Ebenen über die Suchfunktion in der Themenansicht**

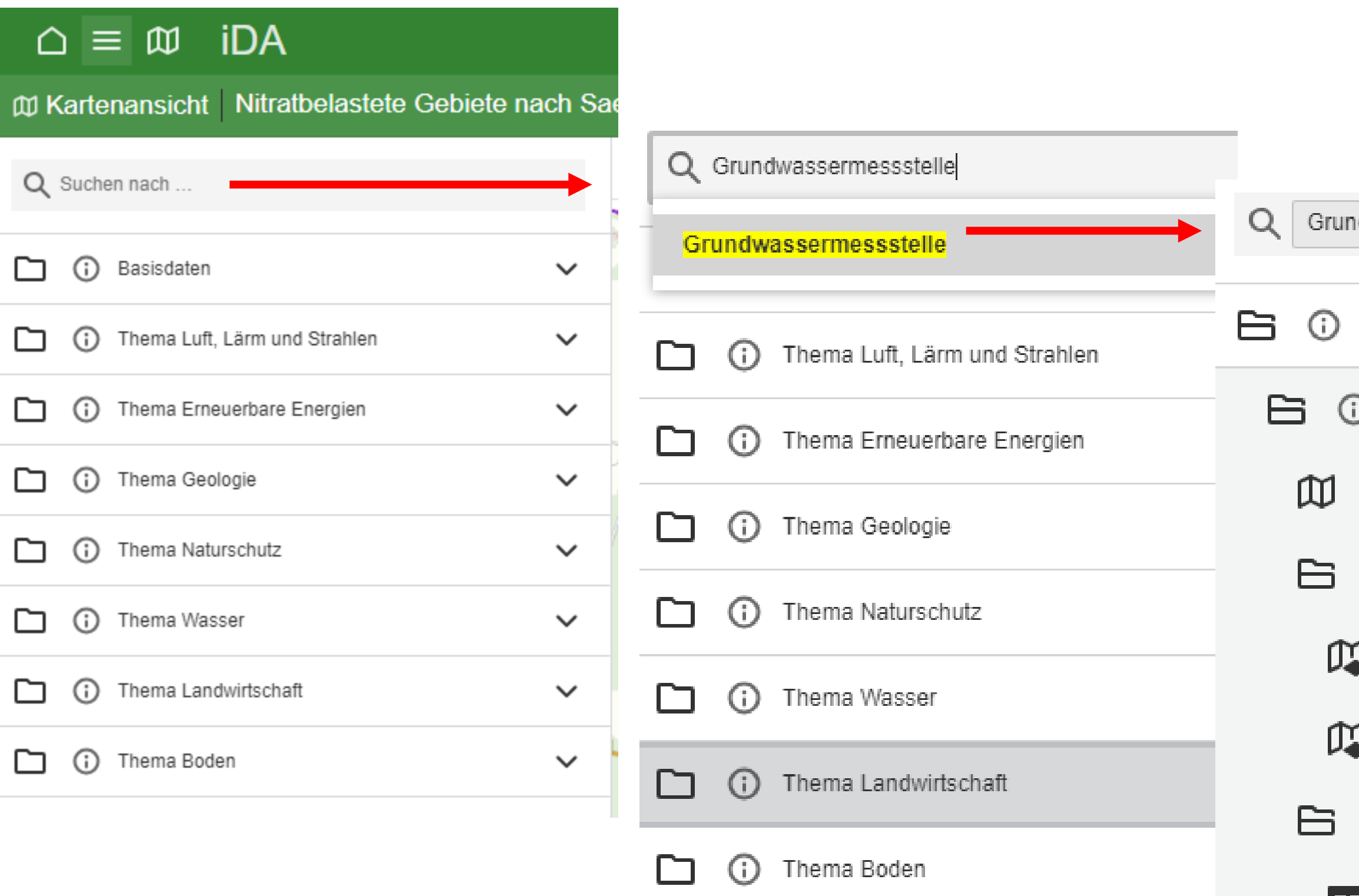

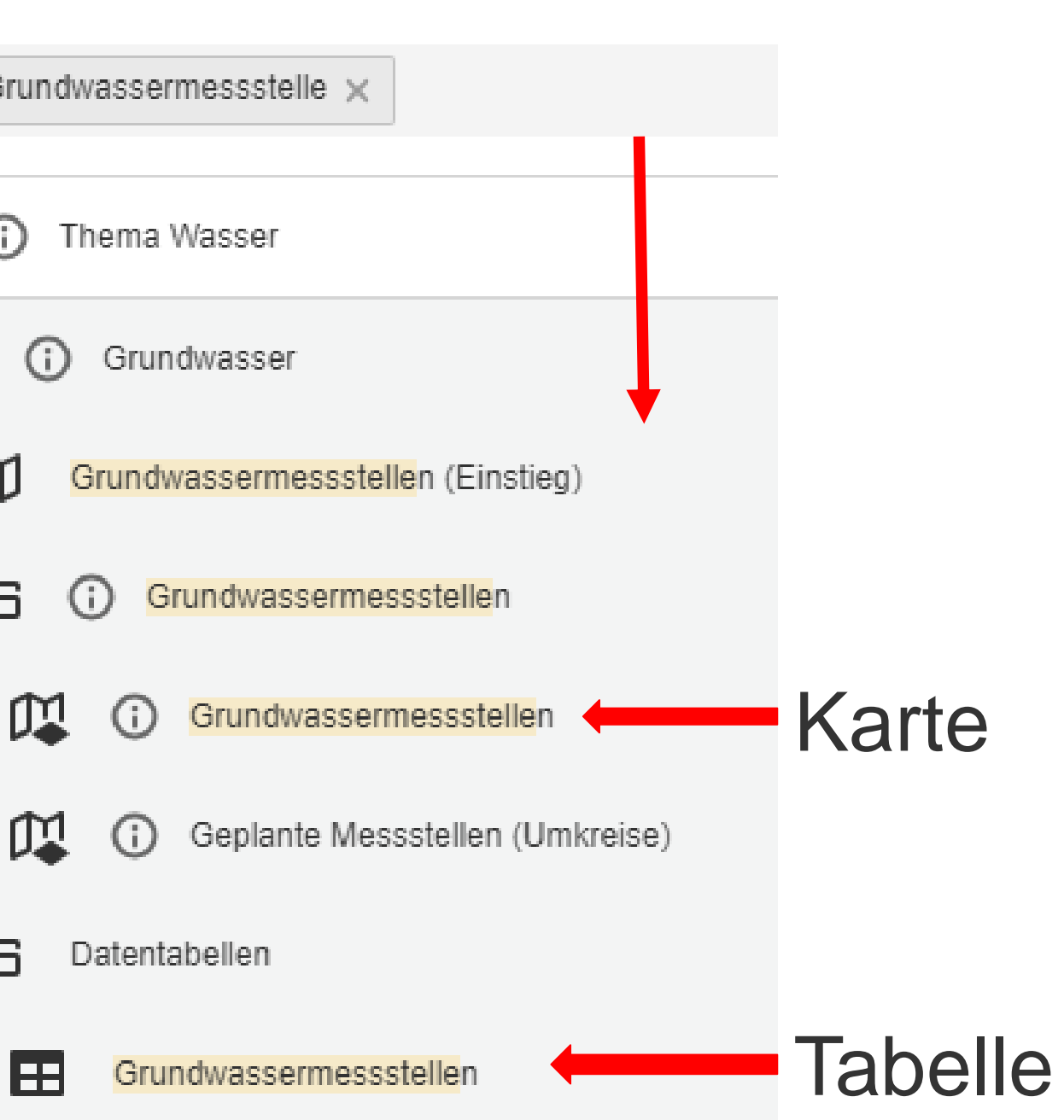

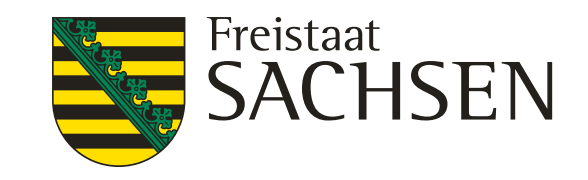

### in diesem Beispiel wird nach "Nitrat" gesucht

- 
- 
- 
- 

# **Aufrufen von Ebenen über die Suchfunktion in der Themenansicht**

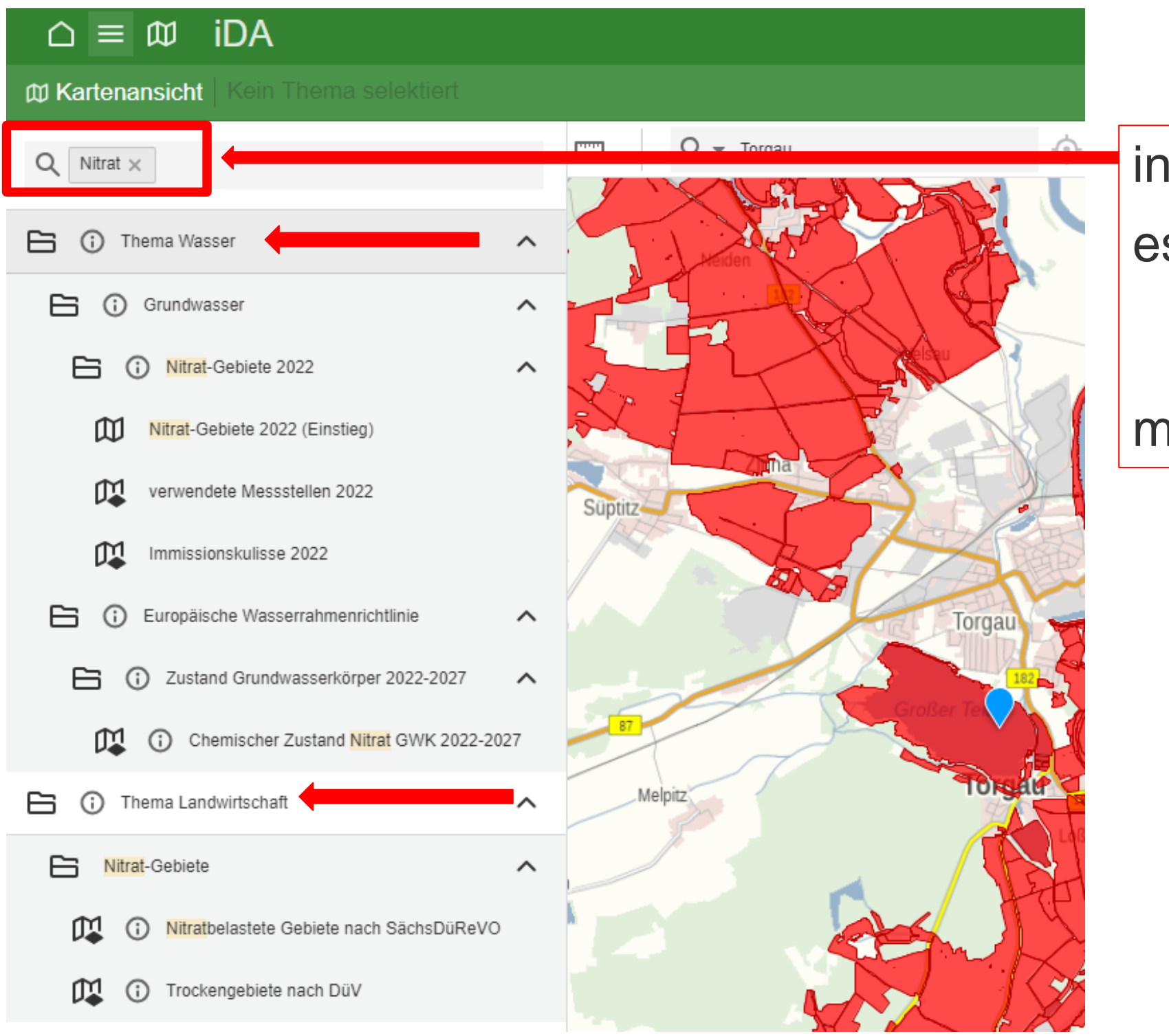

es öffnen sich die Themen "Wasser" und "Landwirtschaft" mit den jeweiligen Unterthemen

23 07.02.2024 I Grit Bröse

LANDESAMT FÜR UMWELT, LANDWIRTSCHAFT UND GEOLOGIE

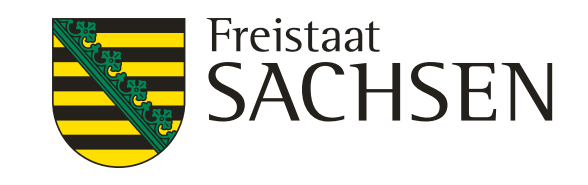

### bfrage zum "Nitrat" e Ebenen mit der Fachinformation zum Jitrat" werden bei dieser Abfrage als arte angezeigt

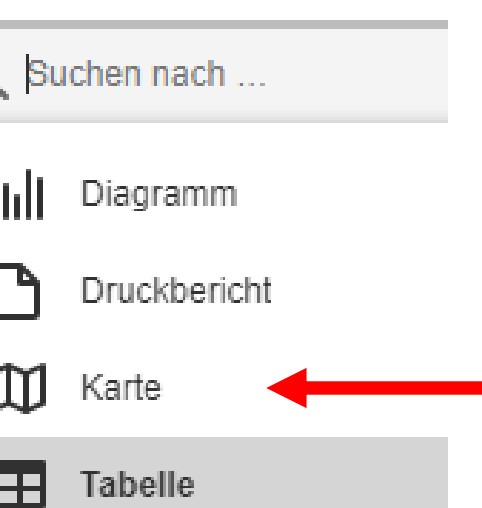

Symbole für die Anzeige : Diagramm, Karte **Tabelle** 

# **Aufrufen von Ebenen über die Suchfunktion in der Themenansicht**

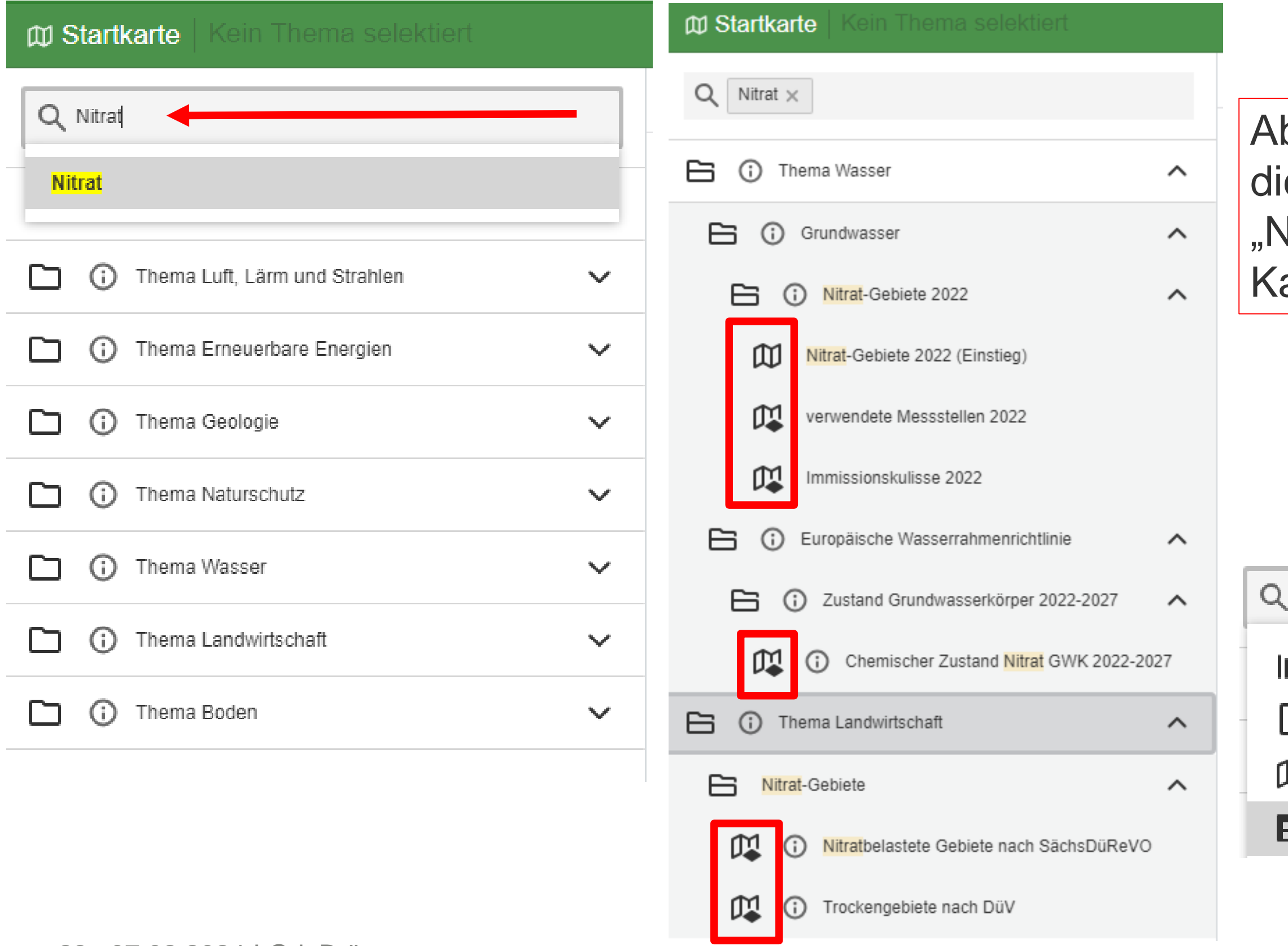

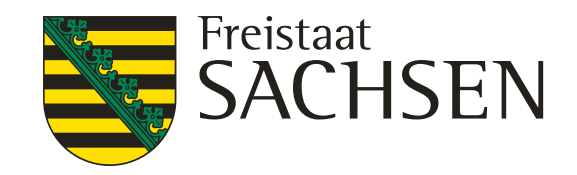

**Nitrat Trockengebiet** Grundwassermessstellen verwendete Messstellen Düngebedarfsermittlung Wasserschutzgebiet oder WSG Bodenschätzung→ Bodenkundliche Auswertung prioritär→ prioritär Stickstoff - gefährdete Oberflächengewässer → prioritär Phosphor - gefährdete Oberflächengewässer Flurstück FFH oder FloraFaunaHabitat

mitunter reichen als Schlüsselwort Teile des Suchbegriffes aus wie: Nitrat, Messstelle, Flurstück, Schätzung, Erosion

# **Schlüsselworte für die Suchfunktion**

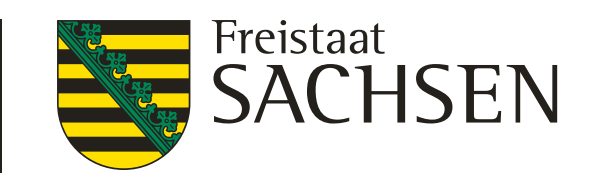

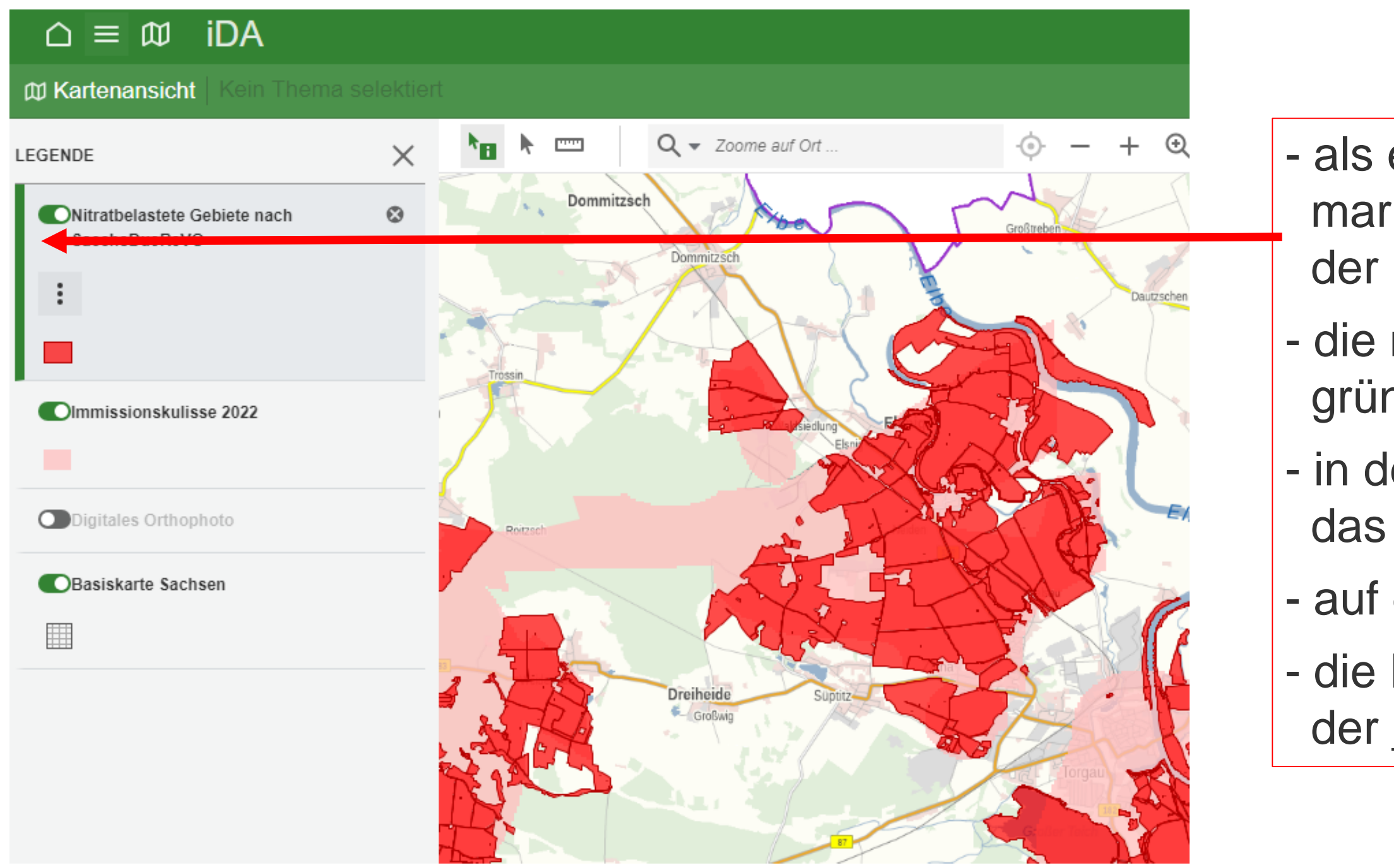

- als erstes die entsprechende Ebene markieren, in dem man in
	- der Legende die Ebene angeklickt
- die markierte Ebene erhält einen
- grünen Rand an der linken Seite
- in der Werkzeugleiste das Symbol **\*n** wählen
- auf das Objekt in der Karte klicken
- die Informationen werden entsprechend der markierten Ebene angezeigt

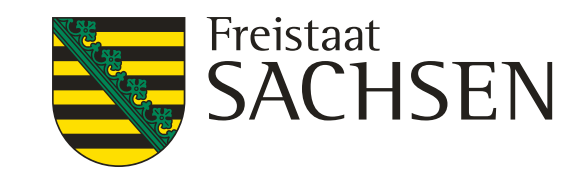

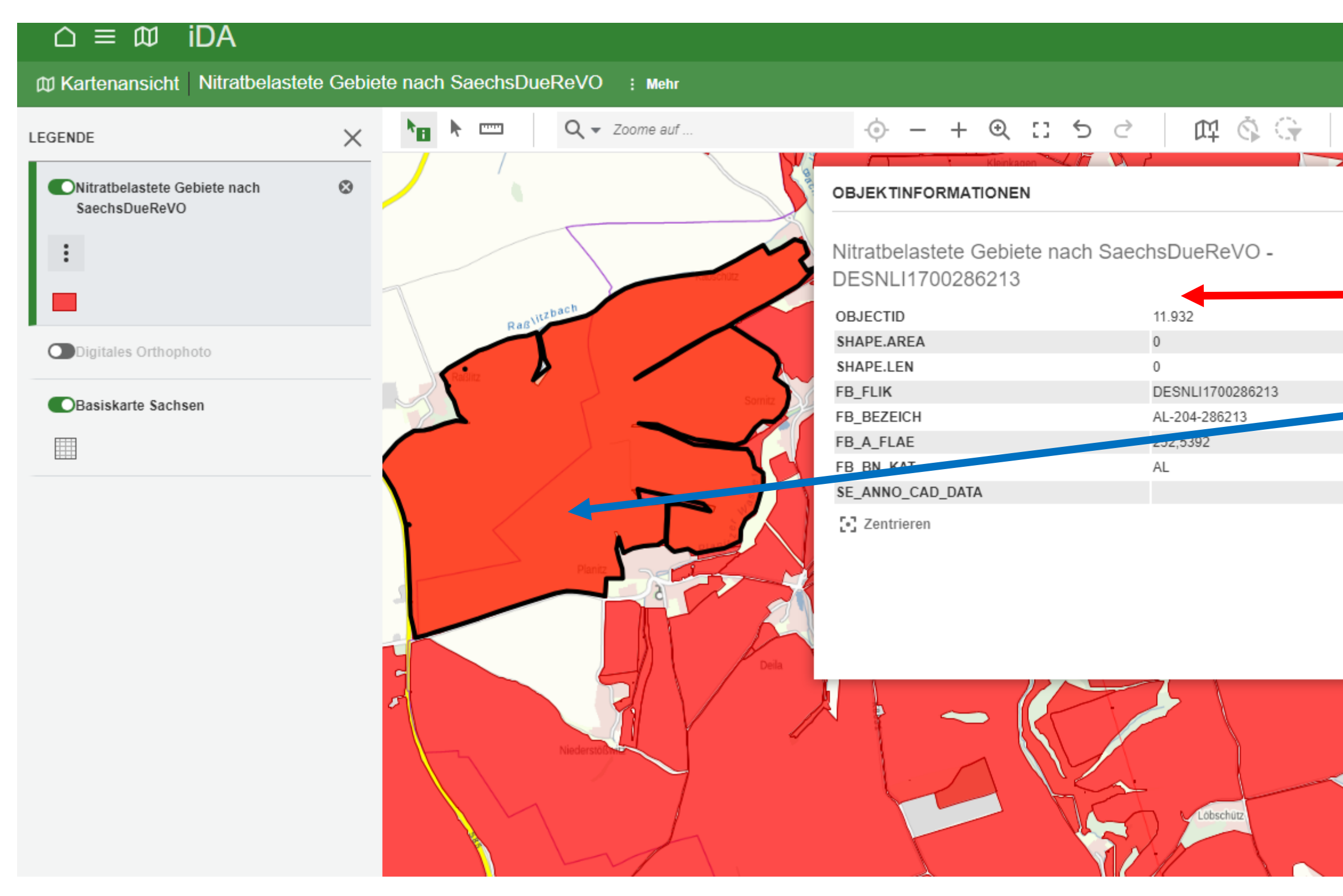

- Cursor in das Fenster "Objektinformationen" stellen
- das ausgewählte Objekt wird in der Kartenansicht schwarz umrandet hervorgehoben
- das Fenster "Objektinformationen" kann verschoben werden

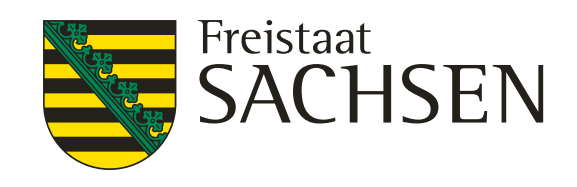

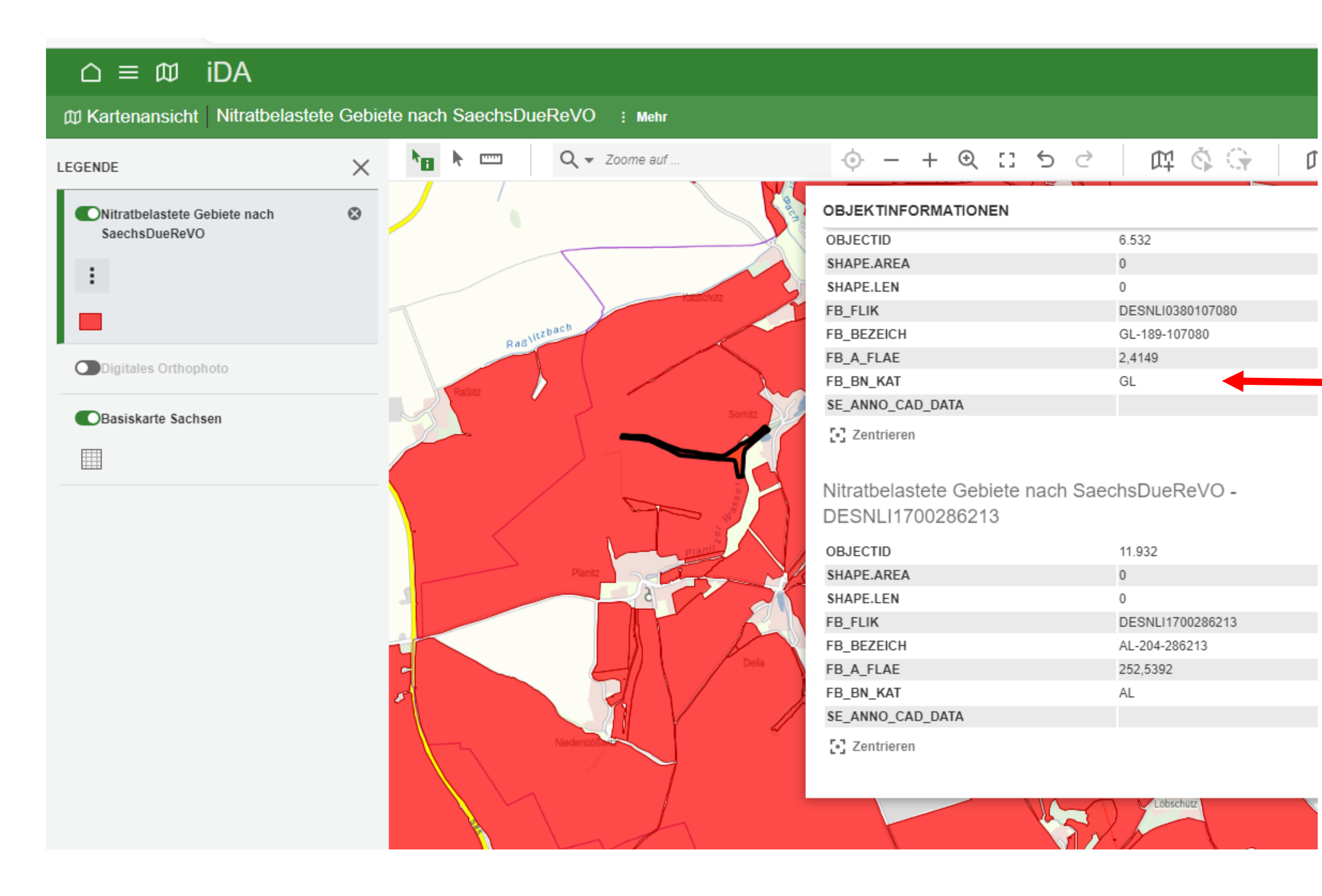

- in diesem Fall ist beim Markieren des Objektes die Zuordnung nicht eindeutig
- es werden für zwei Feldblöcke die "Objektinformationen" angezeigt
- Cursor in "Objektinformation" auf einen der aufgeführten Feldblöcke stellen
- der entsprechende Feldblock wird in der Karte schwarz umrandet hervorgehoben

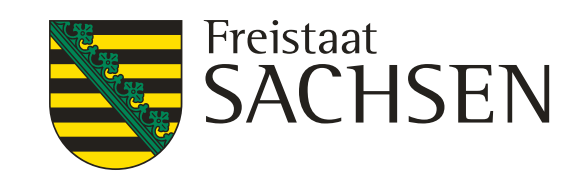

- n Aufrufen der Objektinformation zum ckengebiet" wird zusätzlich Information zum Schlag angezeigt
- r nur dann, wenn das markierte Objekt Feldblockbasis erstellt wurde
- Trockengebiet, eigenes Shape, **Nitratgebiet**
- auf Feldblockbasis erstellt sind Immissionskulisse **Flurstück** 
	- Bodenschätzung
- diesen Ebenen wird die Information
- Schlag nicht mit angezeigt

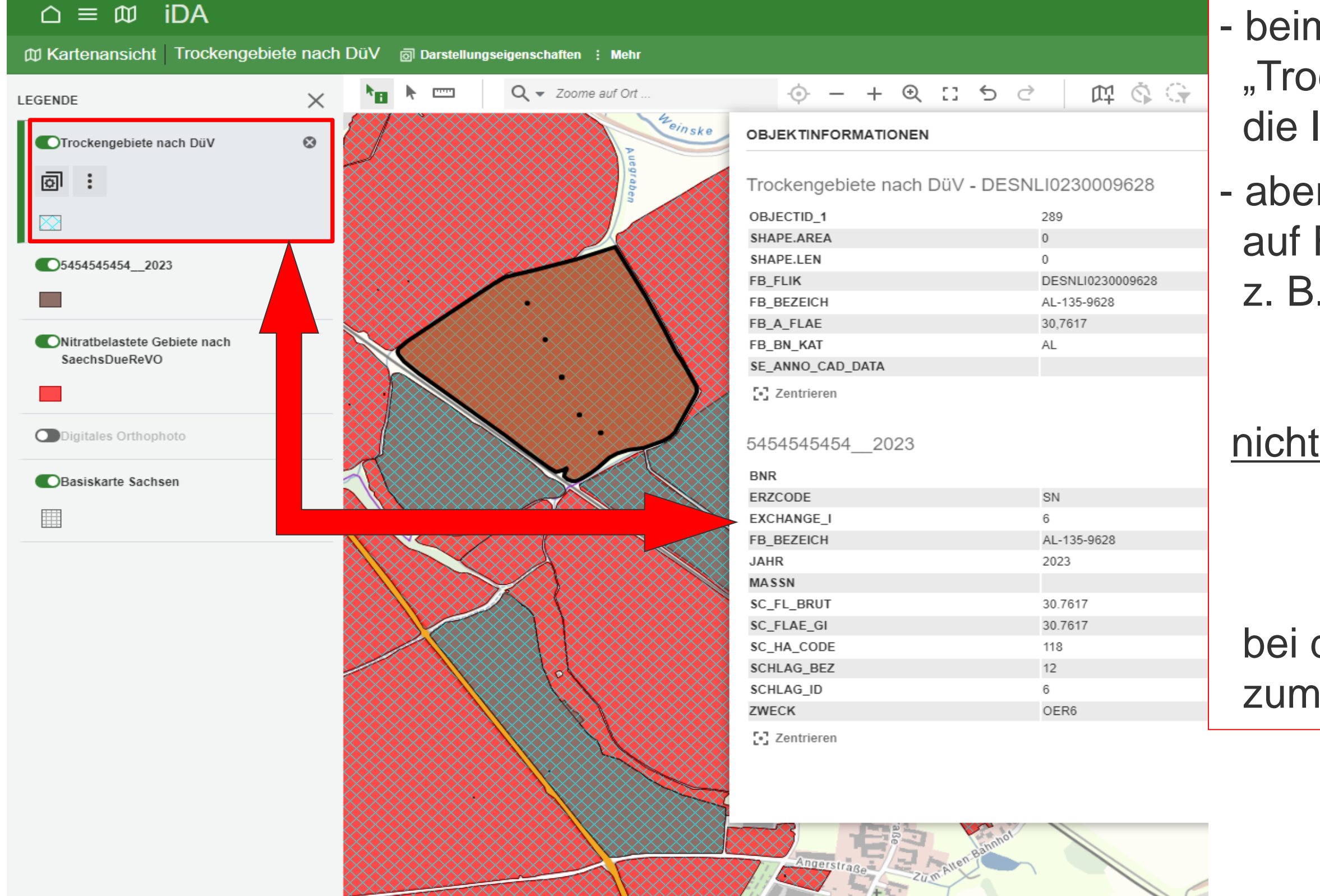

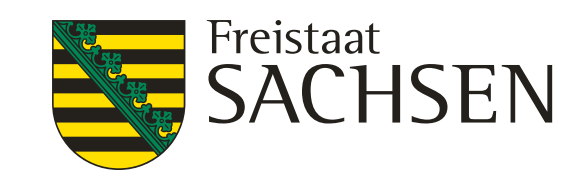

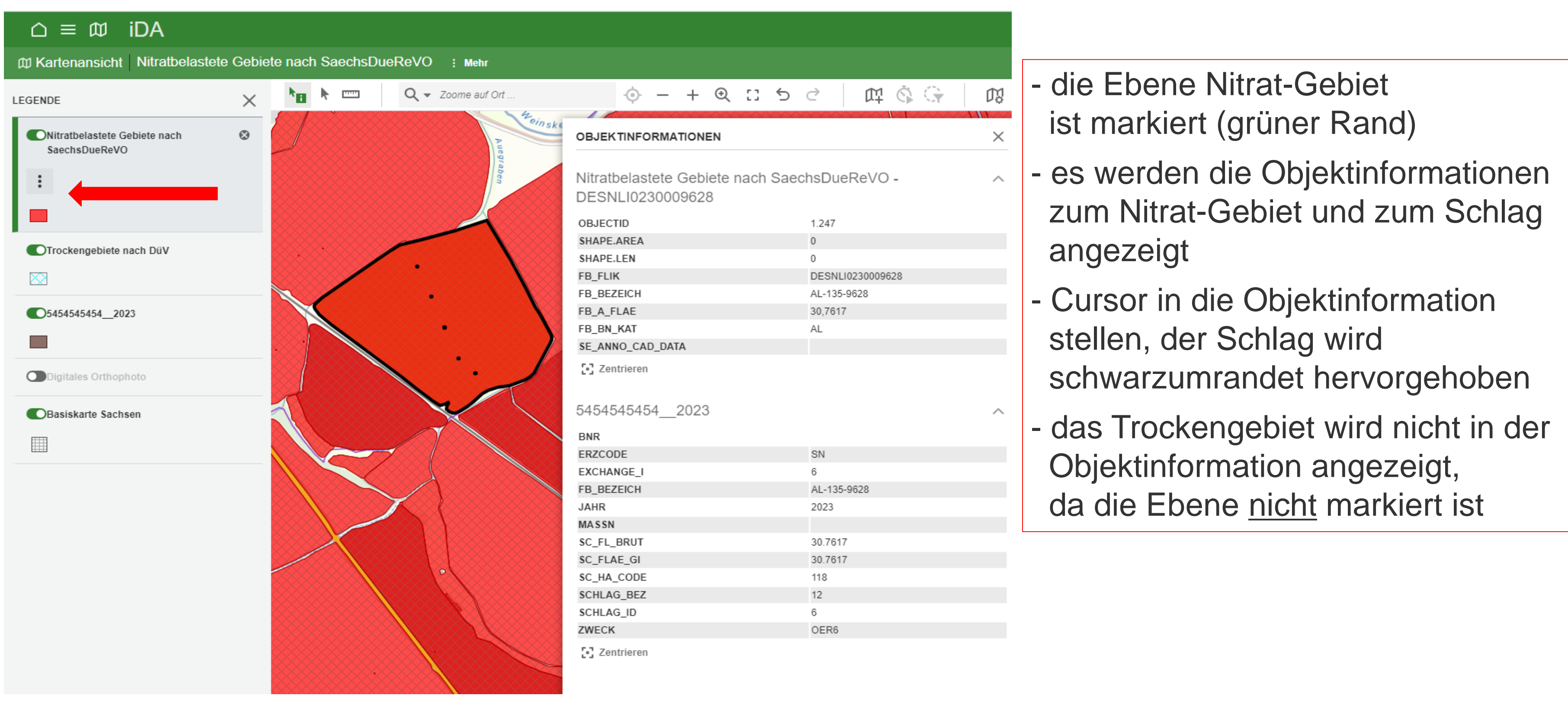

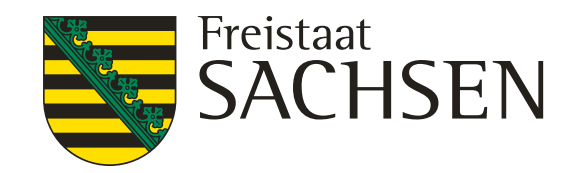

das Fenster zur "Objektinformation" öffnet sich nur teilweise dann entweder größer ziehen oder nach unten scrollen

# **Aufrufen von Informationen zu den Ebenen in der Kartenansicht**

#### $\triangle \equiv \text{D}$  iDA

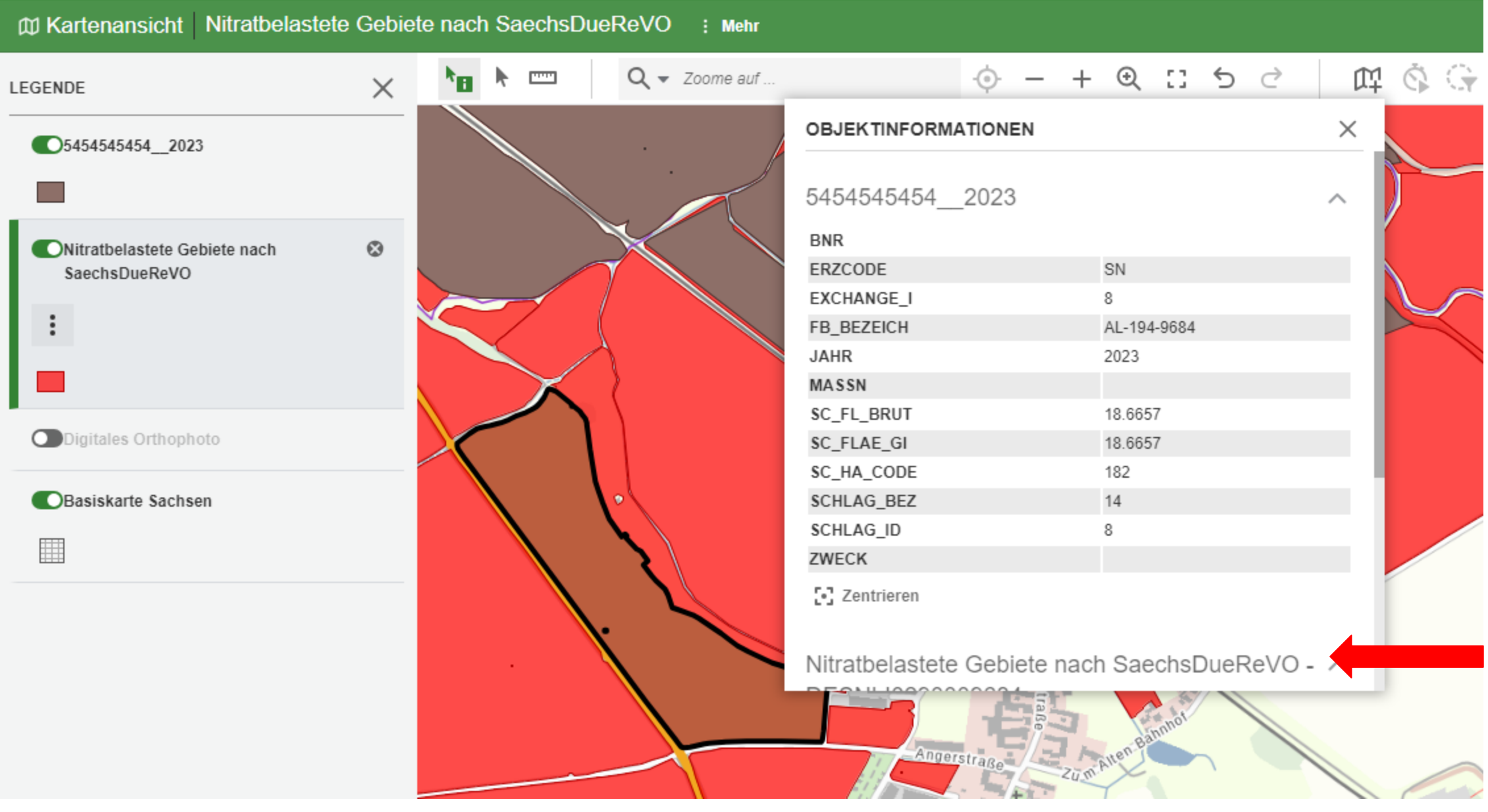

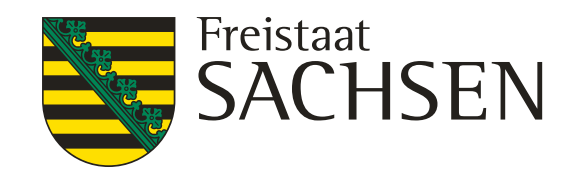

- die oberste Ebene überlagert in der Ansicht alle Nachfolgenden
- die Ebenen können in ihrer
- Reihenfolge verschoben werden
- das erfolgt, in dem mit der linken Maustaste die Ebene angefasst und dann verschoben wird
- um nachfolgende Ebenen besser zu sehen
- kann man die Ebenen auch
	- über das Symbol · schließen oder
- 

# **Änderung der Reihenfolge der Ebenen in der Legende**

- die Ebenen aus der Legende

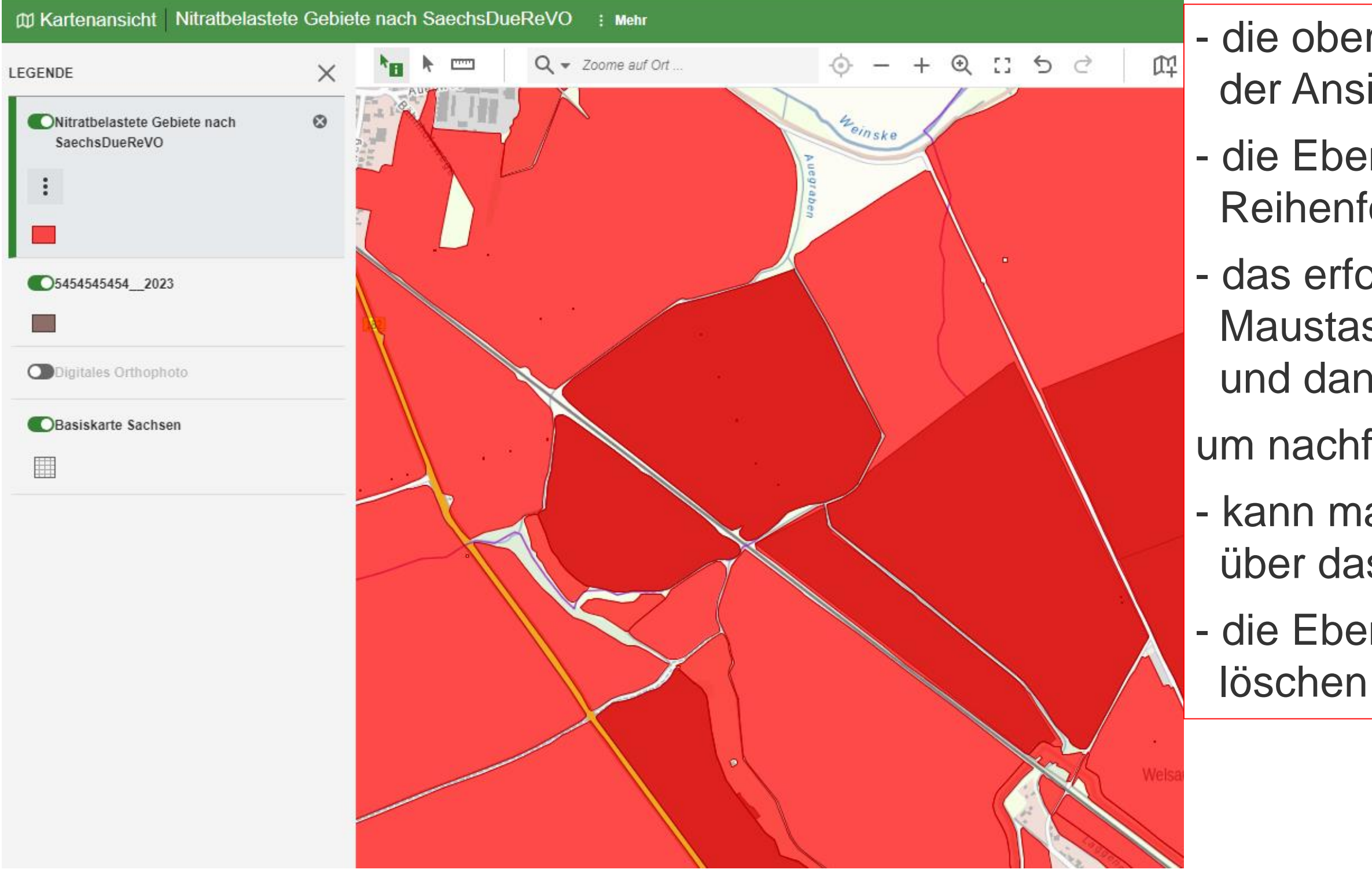

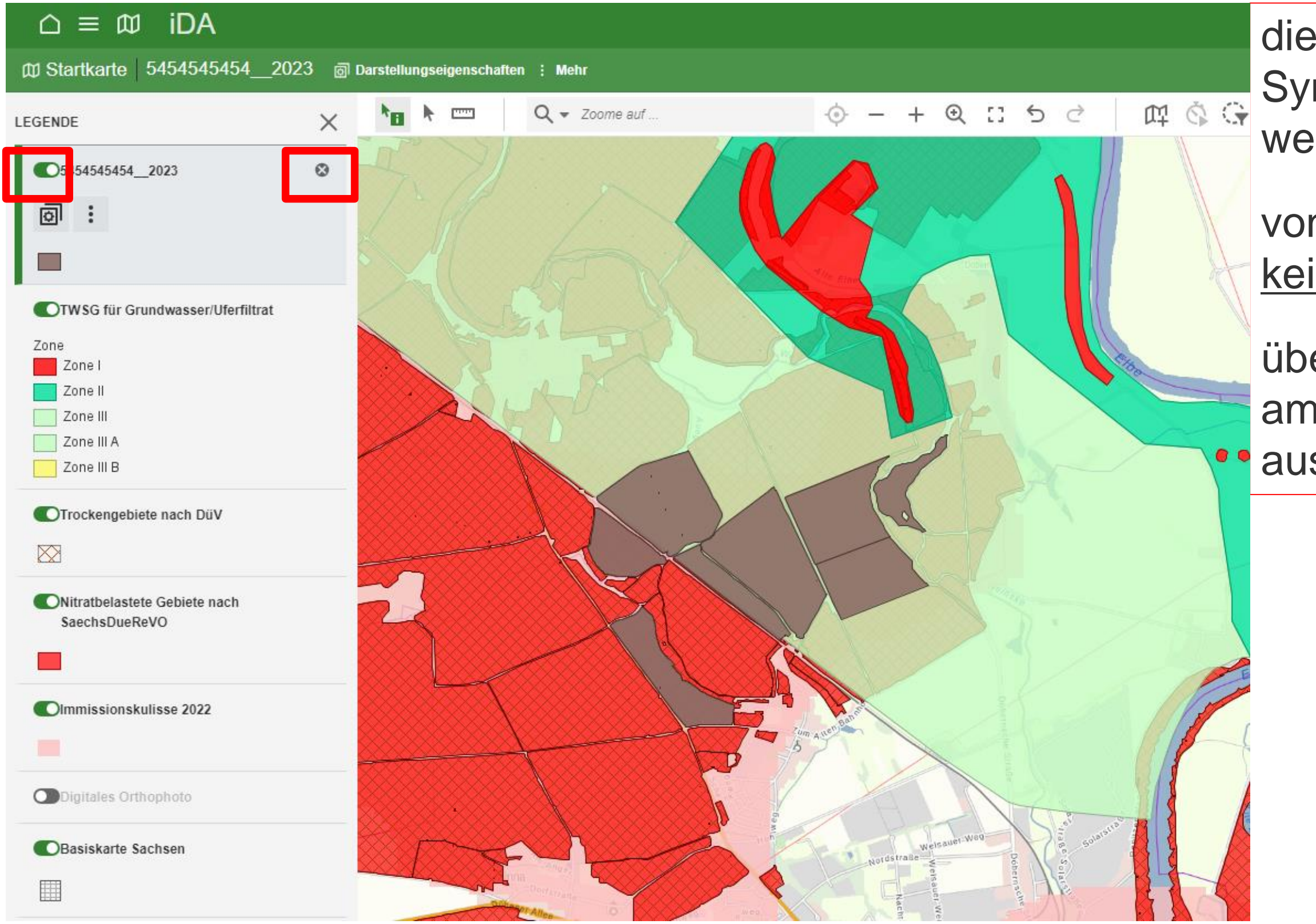

<sup>32</sup> 07.02.2024 I Grit Bröse

LANDESAMT FÜR UMWELT, LANDWIRTSCHAFT

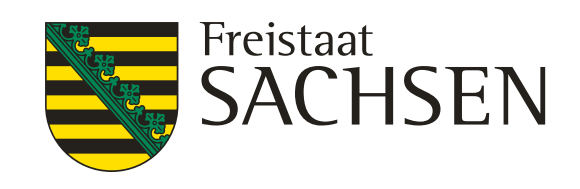

# **Änderung der Reihenfolge der Ebenen in der Legende**

die einzelnen Ebenen können über das Symbol **O** (linker Rand) geschlossen werden

von den geschlossenen Ebenen werden keine Objektinformation angezeigt

über das Symbol am rechten Rand der Ebene, wird diese aus der Legende gelöscht

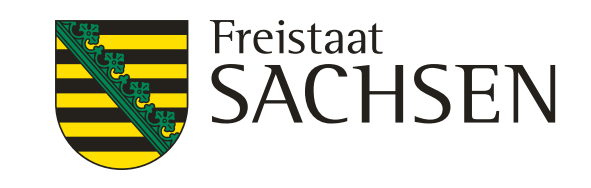

# **Änderung der Farbe und Transparenz der Ebenen**

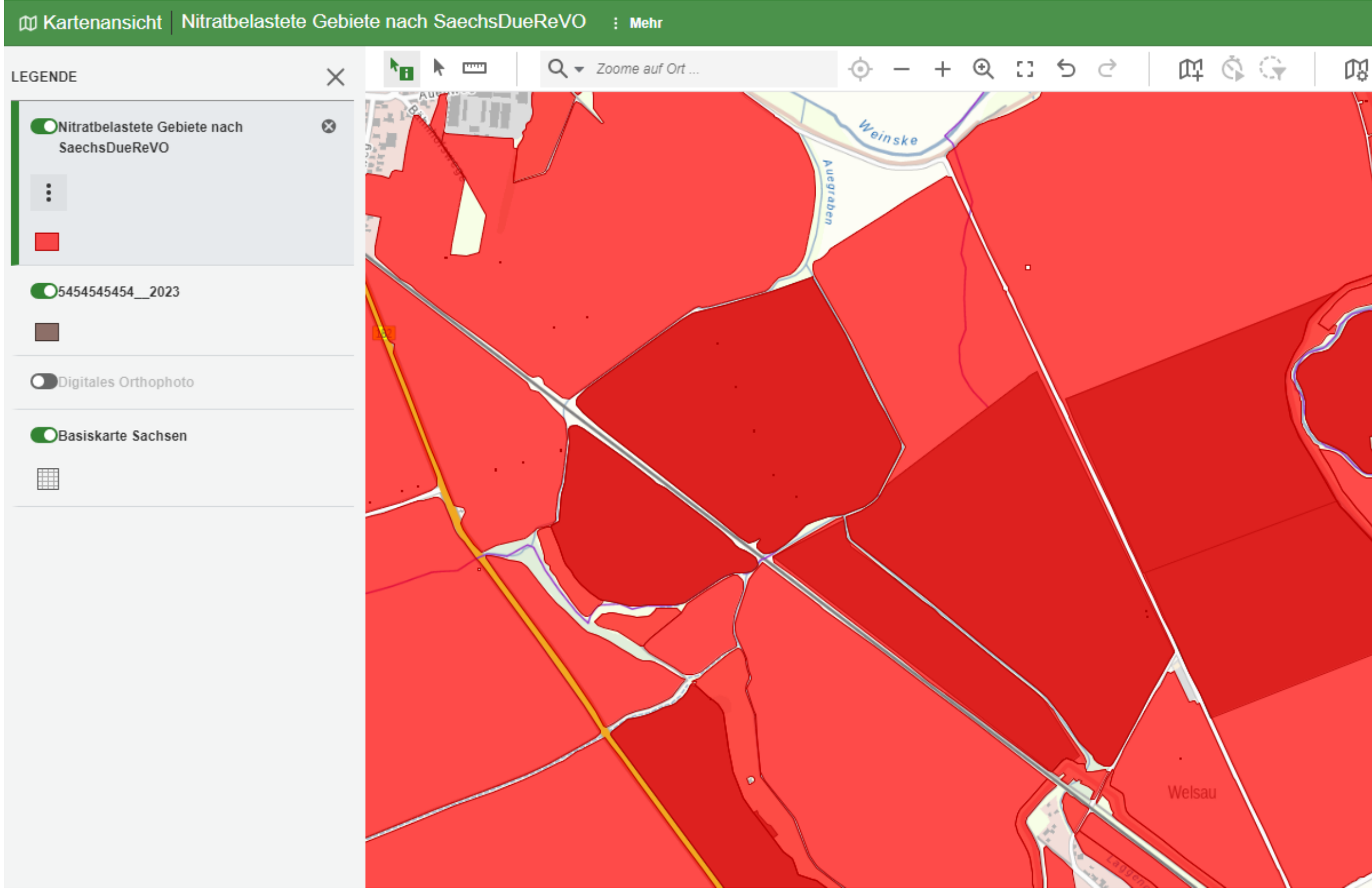

- - es kann hilfreich sein die Farbe oder/und Transparenz der Ebenen zu verändern
	- z. B. um die Abgrenzung besser hervorzuheben oder die Grenzen der nachfolgenden Ebenen sichtbar zu machen

34 07.02.2024 I Grit Bröse

LANDESAMT FÜR UMWELT, LANDWIRTSCHAFT UND GEOLOGIE

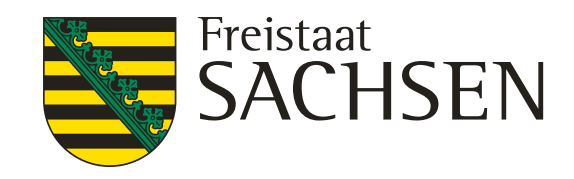

# ← DARSTELLUNG ANPASSEN Signatur Transparenz 0 % and the control of 0% 100% Farbe Benutzerdefinierte Farbe...

# **Änderung der Farbe und Transparenz der Ebenen**

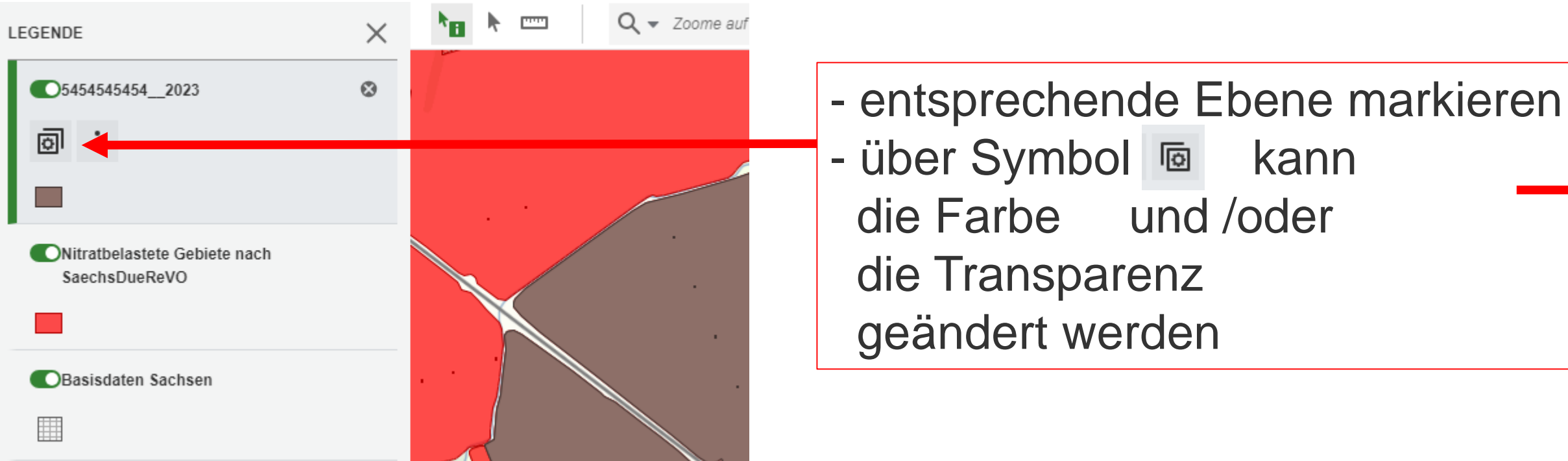

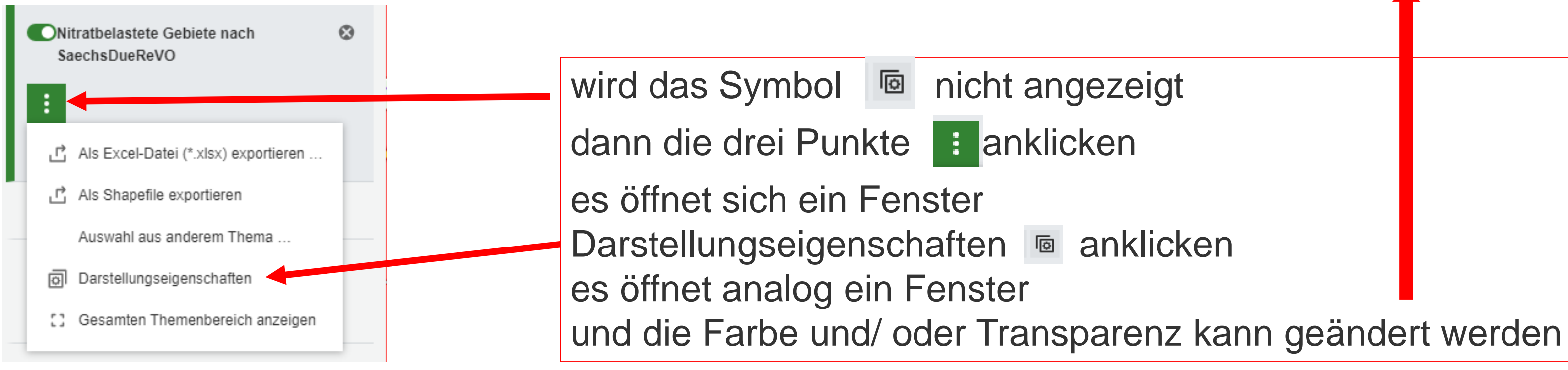

35 07.02.2024 I Grit Bröse

#### LANDESAMT FÜR UMWELT, LANDWIRTSCHAFT UND GEOLOGIE

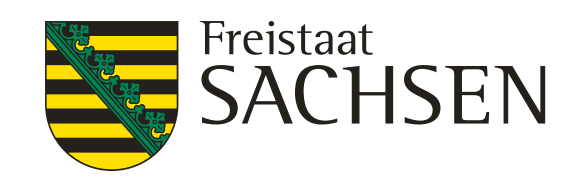

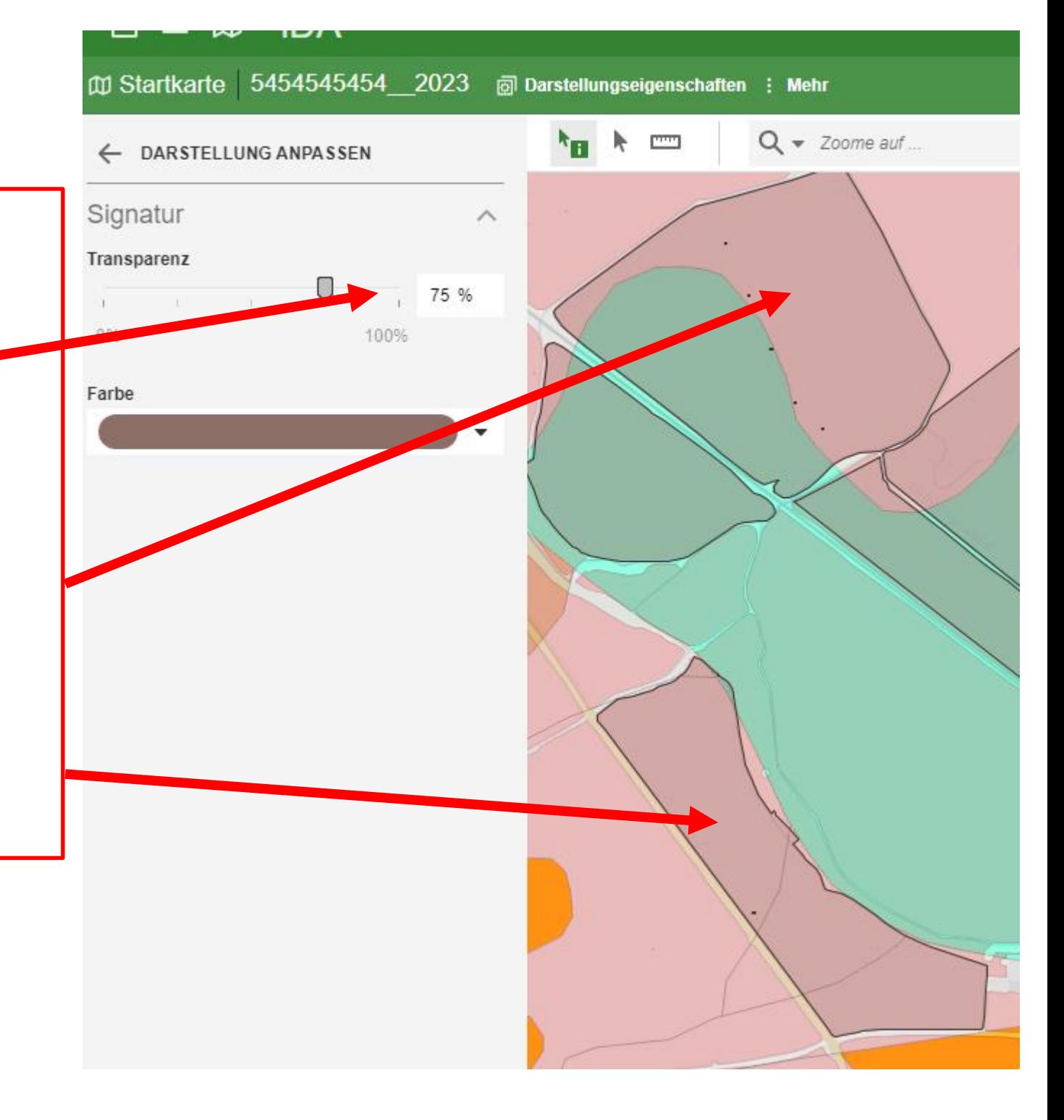

# **Änderung der Farbe und Transparenz der Ebenen**

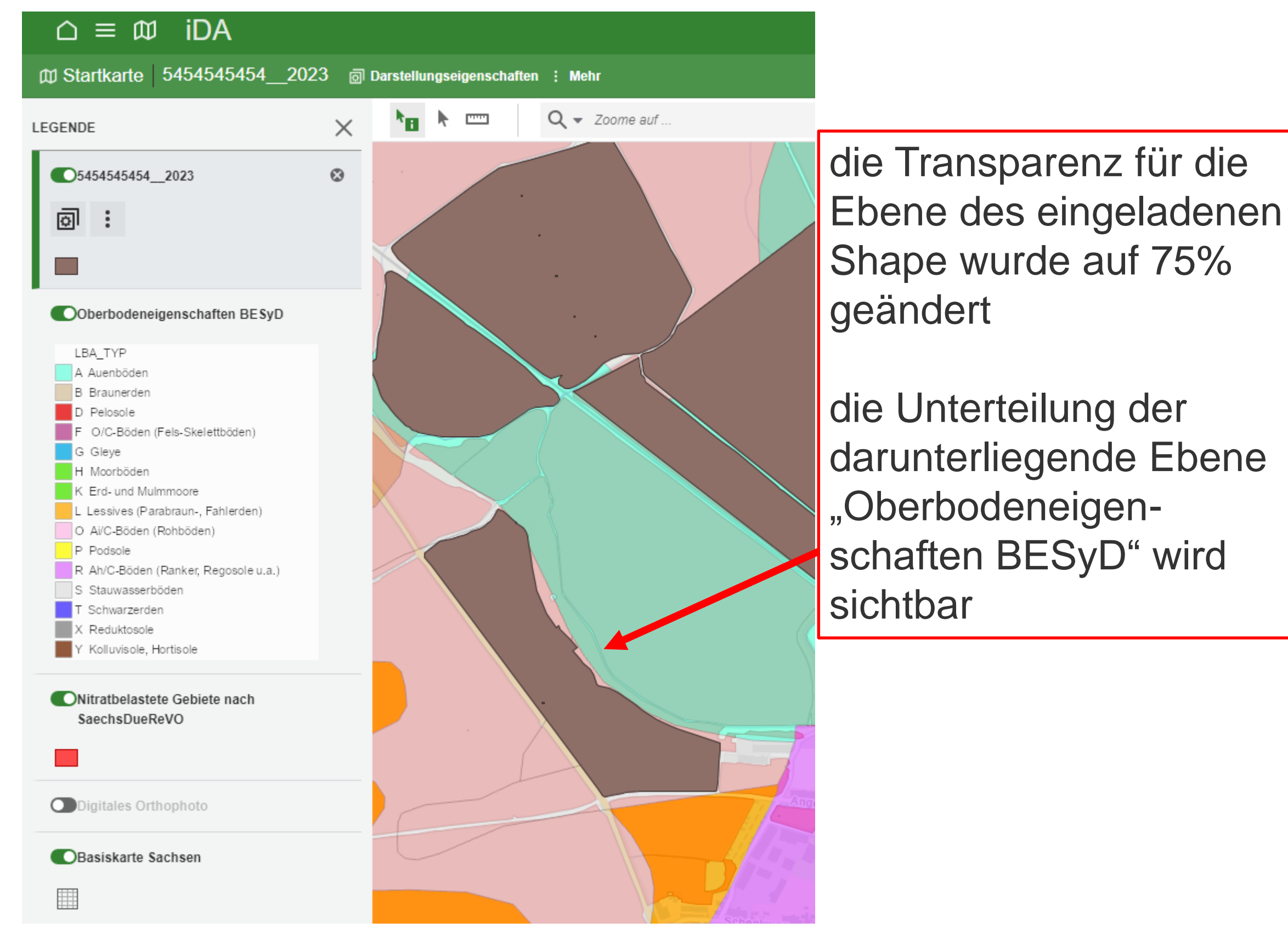

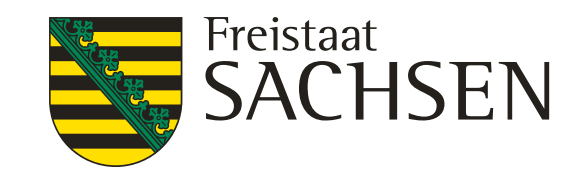

- 
- 

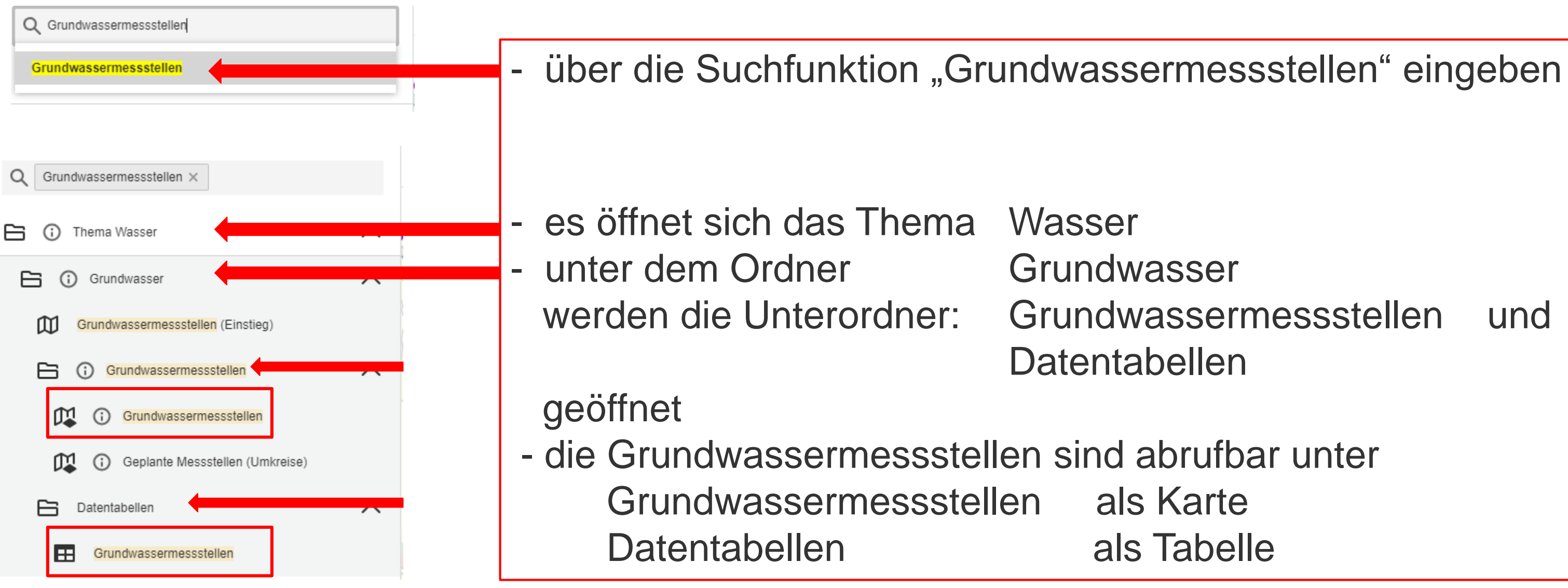

![](_page_36_Picture_4.jpeg)

# **Grundwassermessstellen**

### Objektinformationen sind nur bei den Grundwassermessstellen hinterlegt, welche die Beschaffenheit ausweisen

# das betrifft nur die roten und orangen

![](_page_36_Figure_1.jpeg)

![](_page_37_Picture_9.jpeg)

- 
- Ansichten es werden verschiedene Ansichten angeboten
	- es kann nach Messstellen gefiltert werden
	- von den Messstellen kann unter anderem eine diese entspricht der Ansicht "Tabelle"

# **Grundwassermessstellen**

![](_page_37_Picture_58.jpeg)

ue Werkzeuge von der Ebene kann ein Shape erzeugt werden

Exceltabelle erzeugt werden,

![](_page_37_Picture_6.jpeg)

![](_page_38_Picture_4.jpeg)

dieser Brunnen liegt in der Nähe der eingeladenen Schläge, rotes Brunnensymbol bedeutet, dass eine Objektinformation zur Beschaffenheit hinterlegt ist

![](_page_38_Figure_1.jpeg)

![](_page_39_Picture_4.jpeg)

Im Abfragen der Objektinformation die essstelle anklicken **IS Fenster mit der** ojektinformationen größer ziehen ler nach unten scrollen, unteren Drittel des Fensters können e Beschaffenheitsdaten als Diagramm oder **Tabelle** gerufen werden

![](_page_39_Picture_66.jpeg)

![](_page_40_Picture_4.jpeg)

![](_page_40_Figure_5.jpeg)

![](_page_40_Picture_59.jpeg)

![](_page_41_Picture_4.jpeg)

![](_page_41_Picture_5.jpeg)

# $50$  mg/l

 $\overline{4}$ 

34

### nd die Nitrat-Gehalte sschlaggebend

![](_page_41_Picture_55.jpeg)

![](_page_42_Picture_4.jpeg)

# **Grundwassermessstellen**

![](_page_42_Picture_1.jpeg)

suche nach verwendeten Messstellen ist über die Suchanfrage: "Verwendete Messstellen" oder "Nitrat" möglich

der Kartenausschnitt zeigt die Grundwassermessstellen an diese haben viereckige Symbole

verwendete Messstellen haben runde Symbole

![](_page_43_Picture_12.jpeg)

- "verwendete Messstellen" (runde Symbole) - man unterscheidet Landesmessnetz und Zusatzmessstellen - die Messstellen werden mit dem Nitratwert angezeigt - es sind nur die Werte für 2022 hinterlegt - zu den verwendeten Messstellen kann keine Tabelle aufgerufen werden - stellt man den Cursor in die Objektinformation, dann wird die Messstelle rot und schwarzumrandet hervorgehoben

# **Grundwassermessstellen**

#### m Kartenansicht  $*$ m  $*$   $=$  $Q \quad C \quad D \quad C$  $Q \bullet$  Zoome auf  $+$  $\times$ LEGENDE Grundwassermessstellen G Grundwasserstand/Schüttung u. Beschaffenheit 33,025 ha53LB Grundwasserstand/Schüttung Grundwasserbeschaffenheit Overwendete Messstellen 2022  $\odot$  $\mathcal{L}$  : 12.575 Nitratwert [mg/l] Zuordnung 14.925 Landesmessnetz (Ausweisungsmessnetz) 2usatzmessstellen  $27.4$ O verwendete Messstellen 2022 O Digitales Orthophoto Basiskarte Sachsen  $315$ E 24.15 20,275 16,425 38,525

- 
- -
- 
- 
- 
- 

![](_page_43_Picture_149.jpeg)

![](_page_44_Picture_10.jpeg)

![](_page_44_Figure_1.jpeg)

- in der Ebene "Grundwassermessstelle" die
	- MKZ eingeben und für den jeweiligen
- Brunnen die Werte für andere Jahre aufrufen - Beachte, nicht für jede "verwendete
	- Messstelle" ist eine Grundwassermessstelle
- in der Ebene "verwendete Messstellen" kann nicht nach Messstellen gesucht oder gefiltert werden
	- will man das doch, muss man den Umweg über Grundwassermessstelle nehmen
- in diesem Beispiel liegen zwei Messstellen übereinander
- Messstellenkennzahl (MKZ) aus der Objektinformation entnehmen
	-
	- abrufbar

![](_page_45_Picture_4.jpeg)

 $\mathbb{D}^q_2$ 

![](_page_45_Picture_28.jpeg)

![](_page_45_Picture_29.jpeg)

![](_page_46_Picture_4.jpeg)

# **geplante Grundwassermessstellen**

![](_page_46_Figure_1.jpeg)

### Themenansicht wählen Suche nach: "geplante Messstellen"

![](_page_46_Picture_55.jpeg)

- Themenansicht wählen - suche nach: "Düngebedarfsermittlung" - Ebene "Bodeneigenschaften Düngebedarf" wählen - Achtung die Ebene nennt sich in

"Oberbodeneigenschaften

der Legende

BESyD"

![](_page_47_Picture_4.jpeg)

# **Bodendaten - Düngebedarfsermittlung**

![](_page_47_Figure_1.jpeg)

![](_page_48_Picture_4.jpeg)

# **Bodendaten - Düngebedarfsermittlung**

![](_page_48_Picture_1.jpeg)

### unter "Oberbodeneigenschaften BESYD" werden die Informationen zum -Steingehalt, -durchwurzelbare Tiefe -Bodenart -Feinanteil angezeigt dazu in das entsprechende Areal in der Kartenansicht klicken

![](_page_49_Figure_1.jpeg)

![](_page_49_Picture_3.jpeg)

# **Bodendaten - Düngebedarfsermittlung**

- Ebene

- "Oberbodeneigenschaft…" markieren und in die entsprechende Fläche klicken - es öffnet sich die dazugehörige
- **Objektinformation**
- ist das Shape von den eigenen Flächen eingeladen wird diese
- Objekteigenschaften mit
- angezeigt
- Cursor in die Objektinfo stellen der entsprechende Schlag wird schwarzumrandet dargestellt

![](_page_50_Picture_4.jpeg)

# **Bodendaten - Düngebedarfsermittlung**

![](_page_50_Figure_1.jpeg)

### **Achtung**

- manchmal ist die Ebene
	- "Oberbodeneigenschaften"
	- trotz einheitlicher Farbe des
- Areals untergliedert (dünne graue Striche) diese untergliederten Areale
- weisen unterschiedliche Werte aus
- je nach der
	- Reihenfolge der eingeladenen Ebenen oder
	- der Transparenz
	- wird diese Darstellung /Ansicht überdeckt
	- zur Überprüfung, ob das Areal
	- untergliedert ist entweder
		- die Ebenen schließen oder
		- die Transparenz ändern

![](_page_51_Picture_4.jpeg)

![](_page_51_Picture_81.jpeg)

# **Bodendaten - Düngebedarfsermittlung**

![](_page_51_Figure_1.jpeg)

![](_page_52_Picture_3.jpeg)

![](_page_52_Figure_5.jpeg)

# **Wasserschutzgebiete (WSG)**

![](_page_52_Picture_35.jpeg)

54 07.02.2024 I Grit Bröse

LANDESAMT FÜR UMWELT, LANDWIRTSCHAFT UND GEOLOGIE

![](_page_53_Picture_4.jpeg)

四 ぐ

# **Wasserschutzgebiete (WSG)**

![](_page_53_Picture_1.jpeg)

es ist zu beachten, dass für die WSG zusätzliche Festlegungen oder Anforderungen erlassen sein können, diese sind zu erfragen bei der Unteren Wasserschutzbehörde ihres Landkreises (uWB)

![](_page_54_Picture_8.jpeg)

![](_page_54_Figure_1.jpeg)

- angezeigt wird das Thema Boden mit den Unterthemen Bodenschätzung Bodenfunktionenbewertung - unter Bodenfunktionsbewertung die Ebene "Bodenschätzung- bodenkundliche Auswertung"
- Suche nach: Bodenschätzung auswählen
- es werden automatisch die fünf folgenden Ebenen von "Nutzbare Feldkapazität (nFK)" bis "Klassenzeichen und Wertzeichen" als Karte eingeladen
	-

![](_page_55_Picture_10.jpeg)

![](_page_55_Figure_1.jpeg)

- das eigene Shape ist eingeladen - die Ebene Grundzahl ist geöffnet - zur besseren Anzeige der Areale für die "Grundzahl" die Transparenz des Shape über das Symbol <sup>a</sup> verändern - bei hoher Transparenz des Shape sind die eigenen Flächen schwarzumrandet
- 
- 
- 
- 

![](_page_55_Figure_7.jpeg)

![](_page_56_Picture_9.jpeg)

- 
- 

![](_page_56_Figure_1.jpeg)

- Ebene Grundzahl markieren (grüner Rand)
- Areal in der Karte anklicken
- Objektinformation zur Grundzahl und dem eigenem Shape wird angezeigt
- Cursor in Objektinformation auf eigenes Shape stellen, der Schlag wird schwarz umrandet hervorgehoben,
- das Fenster "Objektinformation" kann verschoben werden

![](_page_57_Picture_4.jpeg)

![](_page_57_Picture_134.jpeg)

![](_page_57_Figure_1.jpeg)

- Bodenart, Grundzahl, nFK, FK ,
- werden in der Objektinformationen diese vier Eigenschaften immer ausgewiesen,
- egal ob man sich die nFK, Grundzahl usw. anzeigen lässt
- aber Achtung, die Areale sind **nicht identisch**

# **Bodenschätzung – bodenkundliche Auswertung**

![](_page_58_Figure_1.jpeg)

<sup>59</sup> 07.02.2024 I Grit Bröse

LANDESAMT FÜR UMWELT, LANDWIRTSCHAFT UND GEOLOGIE

![](_page_58_Picture_4.jpeg)

Ackerlandschätzung mit Wertzahlen Grünlandschätzung mit Wertzahlen - Ebene "Klassenzeichen und Wertzahlen" markieren - Maßstab wählen - bei einem Maßstab von ca. 1:3000 werden für das Areal die Wertzahlen angezeigt oder in die Karte zoomen

![](_page_59_Picture_16.jpeg)

# **Bodenschätzung – bodenkundliche Auswertung**

Ackerlandschätzung mit Wertzahl lS3Al\_49/48

- **Bodenart** 
	- **Bodenstufe**
- a Klima (Klimastufe)
- 
- 
- 
- lS Bodenart
- 3 Zustandsstufe
- Al geologische Entstehung
- 49 Grundzahl (Bodenzahl)
- 48 AG\_Zahl (Ackerzahl)

# Grünlandschätzung mit Wertzahl

LIa4-\_53/53

4- Wasser (Wasserstufe) 53 Grundzahl (Grünlandgrundzahl) 53 AG\_Zahl (Grünlandzahl)

 $\cap \equiv \mathbb{D}$ 

iDA

![](_page_60_Picture_10.jpeg)

- unter "suche nach" das Schlüsselwort

# **Einladen und Anzeige von Flurstücke**

![](_page_60_Figure_1.jpeg)

- "Flurstück" und "Flurstücksnummer" anklicken - durch anklicken der Ebenen zur Kartenansicht wechseln - in dieser Ansicht überdecken die Flächen des eigenen Shape die Grenzen der Flurstücke

- 
- "Flurstück" eingeben
- 
- 
- 
- entweder die Reihenfolge der Ebenen ändern

- zur besseren Darstellung der Grenzen der Flurstücke

die Transparenz der anderen Ebenen oder

![](_page_61_Picture_7.jpeg)

# **Einladen und Anzeigen von Flurstücken**

![](_page_61_Figure_1.jpeg)

### oberste Ebene Flurstücksnummer | Transparenz des eingeladenen

![](_page_61_Figure_3.jpeg)

# Shape geändert

![](_page_62_Picture_4.jpeg)

# **Einladen und Anzeigen von Flurstücken**

![](_page_62_Picture_1.jpeg)

- wenn sie die Objektinformation für ein Flurstück abrufen, so wird auch die Flurstücksnummer mit angezeigt aber:
- in der Karte wird dieses Flurstück nicht hervorgehoben / markiert
- auch nicht, wenn man den Cursor in der Objektinformation auf Flurstück oder Flurstücksnummer stellt